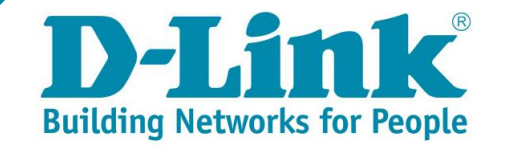

# **Nuclias for DGS-1210**

**Tutorial, Gestiona** D-Link DGS-1210 desde Nuclias Connect

Vídeo del how to disponible aquí https://voutu.be/AuLSuOiD57o

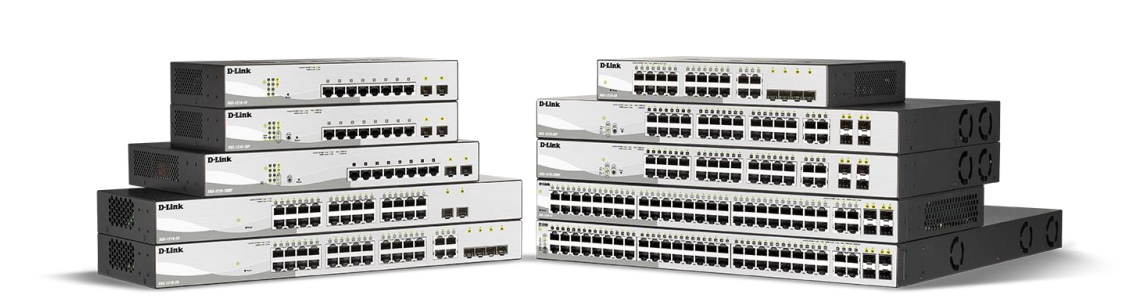

INK

 $\overline{a}$ 

 $\Box$ 

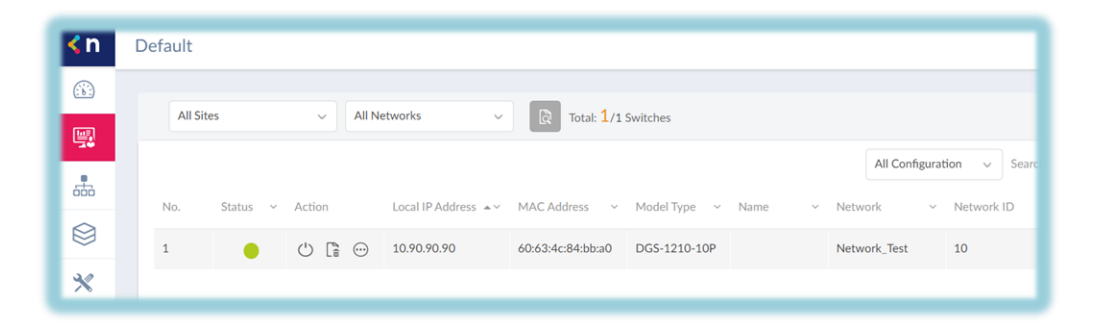

← Configuraciones prácticas

Vídeo del how to disponible aquí https://youtu.be/AuLSuOiD57o

### $\checkmark$  Gestión del switch desde DNC

- 
- $\checkmark$  Nuclias Connect: New SW 1.2.0.5

 $\sqrt{}$  DGS-1210: New FW 6.30.016

 $\epsilon$  nuclias connect

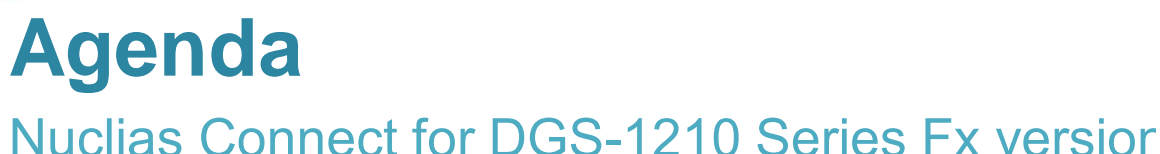

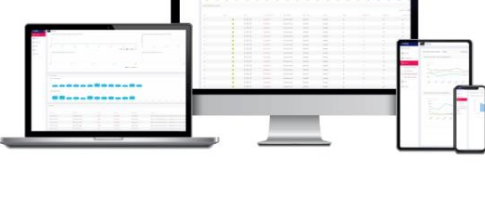

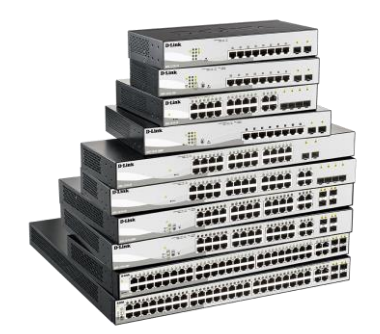

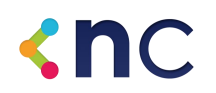

### **DGS-1210 Fx Series**

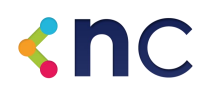

Variedad en densidad de puertos, modelos con y sin PoE

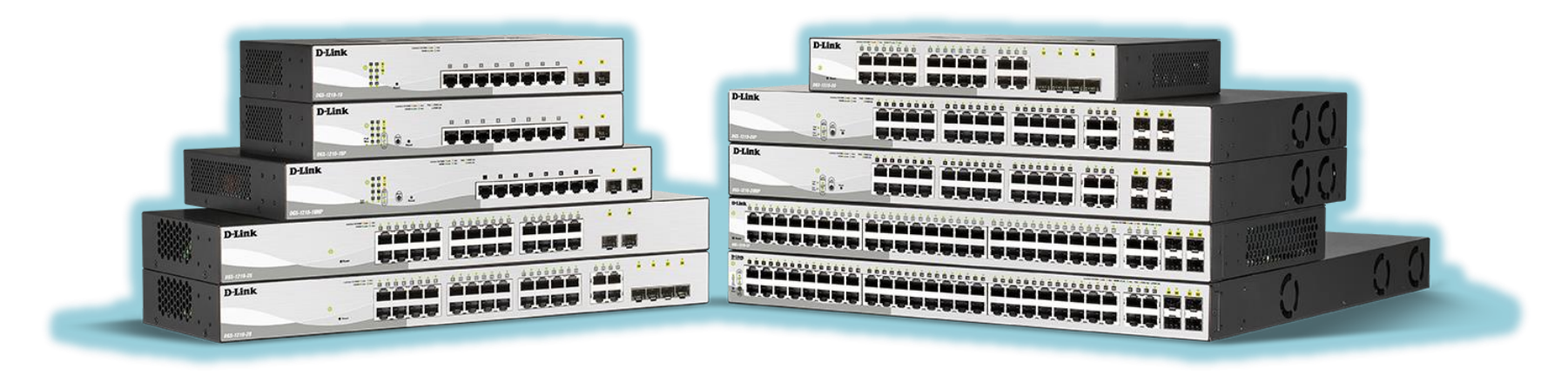

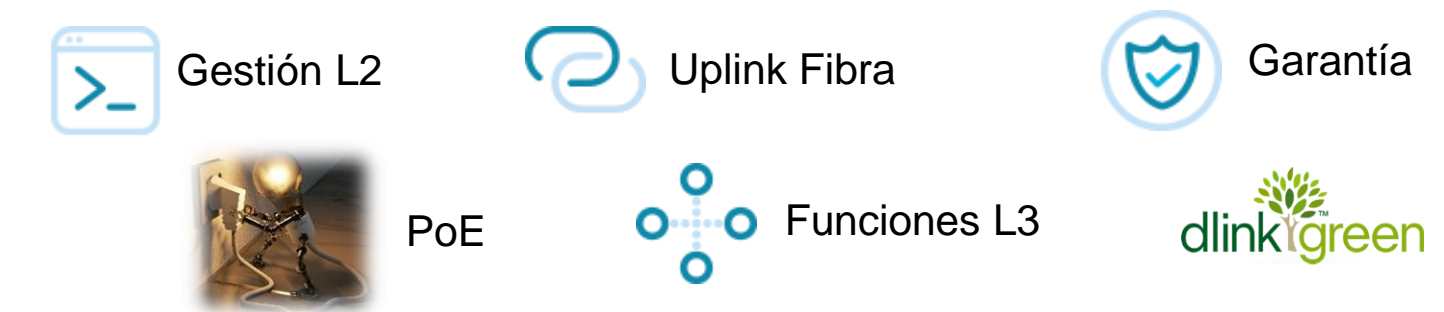

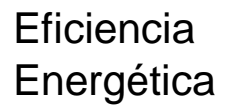

### **DGS-1210 Fx Series**

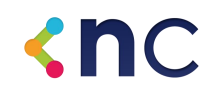

### Piensa en un modelo... ¡seguro que lo tenemos!

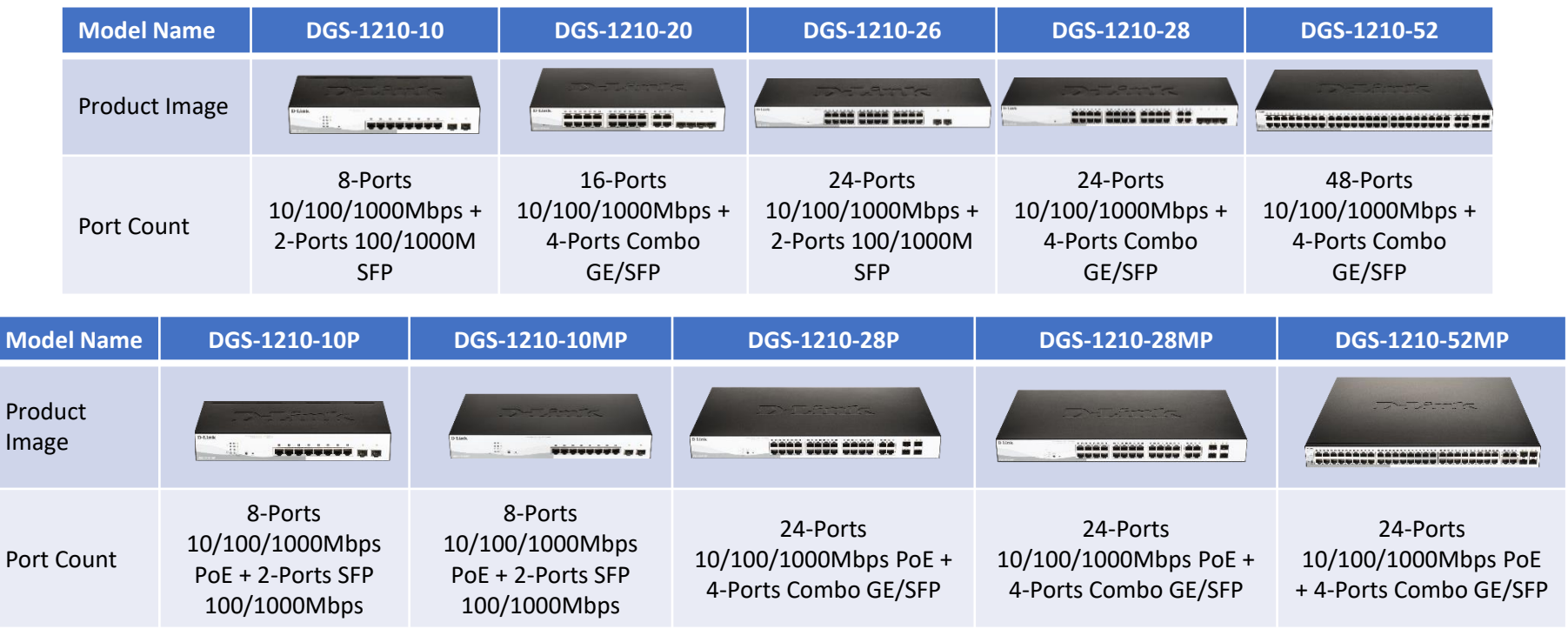

#### Descargamos el nuevo FW de la web de D-Link

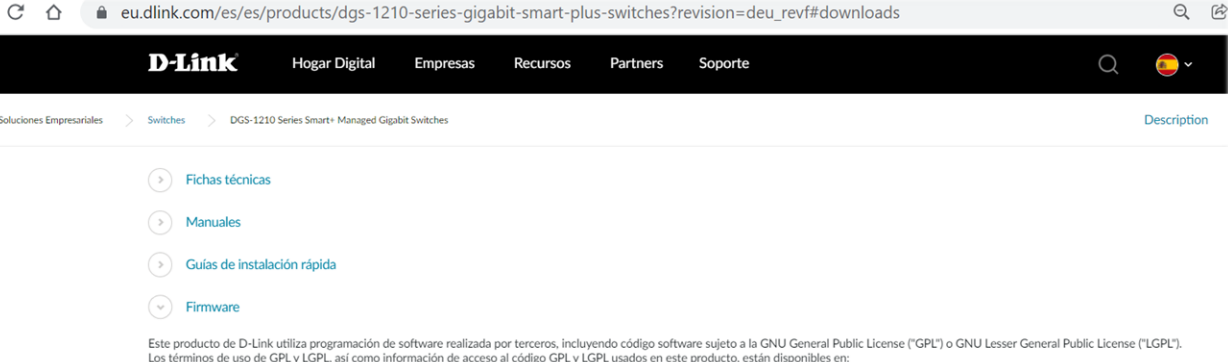

#### http://tsd.dlink.com.tw/GPL.asp

Los códigos GPL y LGPL usados en este producto se distribuyen SIN GARANTIA y están sujetos a los derechos de uno o más autores. Para más detalles, yea los códigos GPL y LGPL para este producto y los términos de uso de GPL y LGPL.

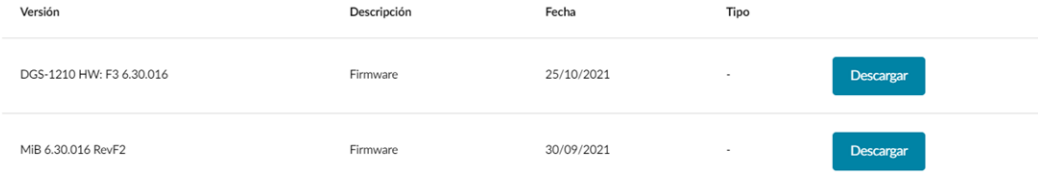

#### Subimos el nuevo fichero .hex

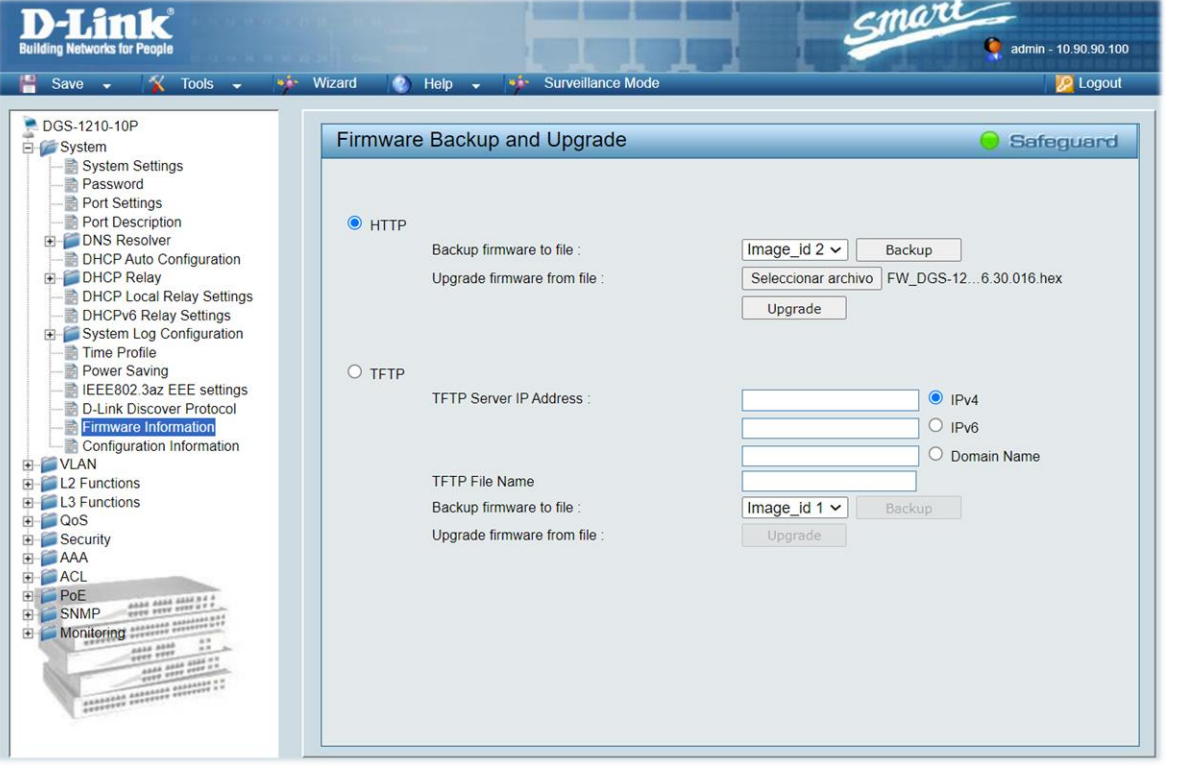

#### Fichero subido correctamente

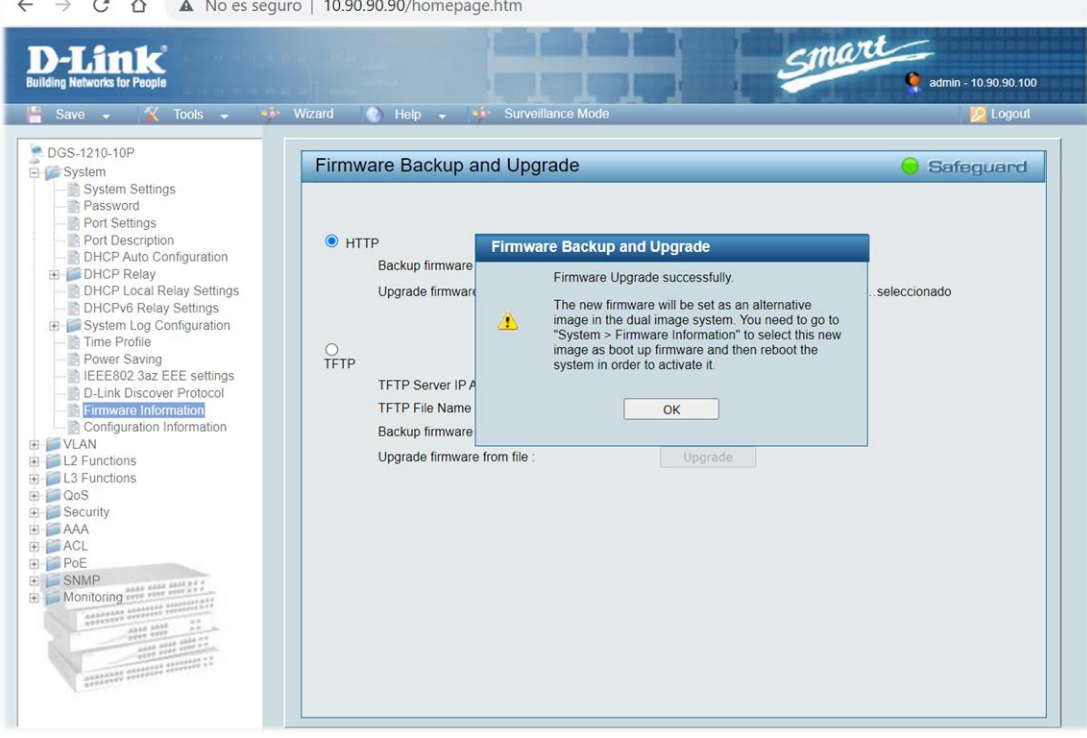

#### Seleccionamos la nueva imagen

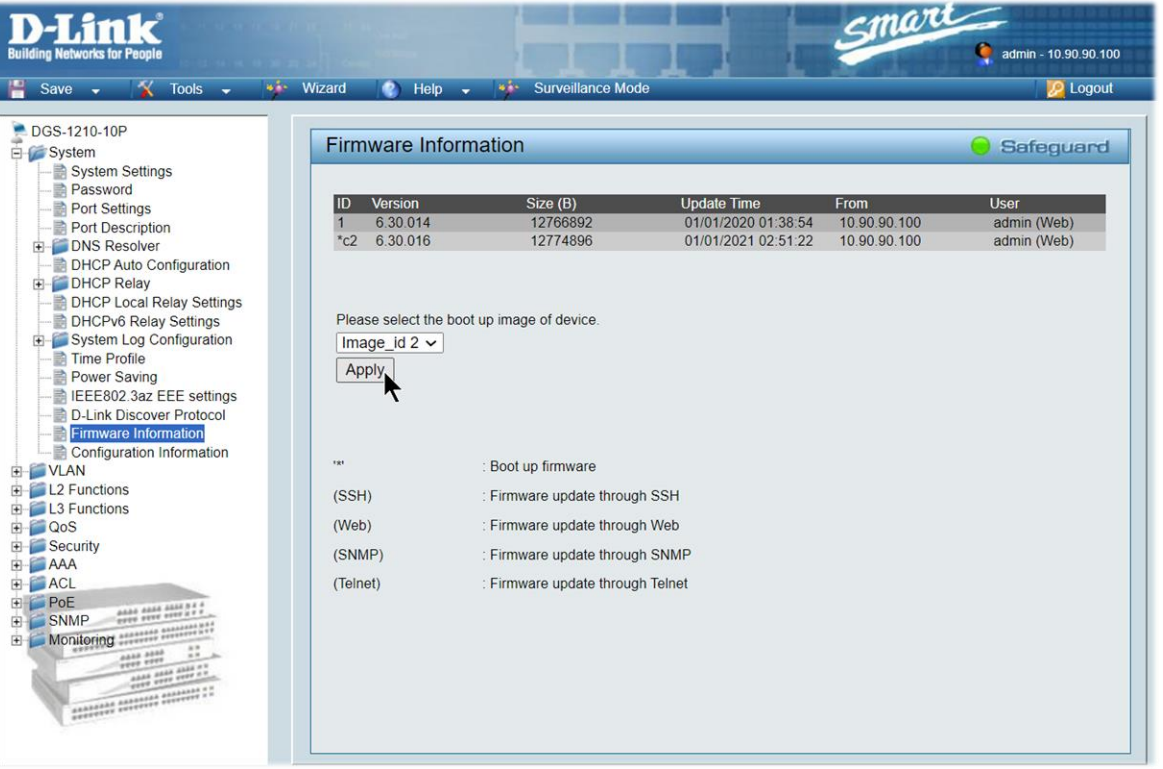

#### Reiniciamos el switch

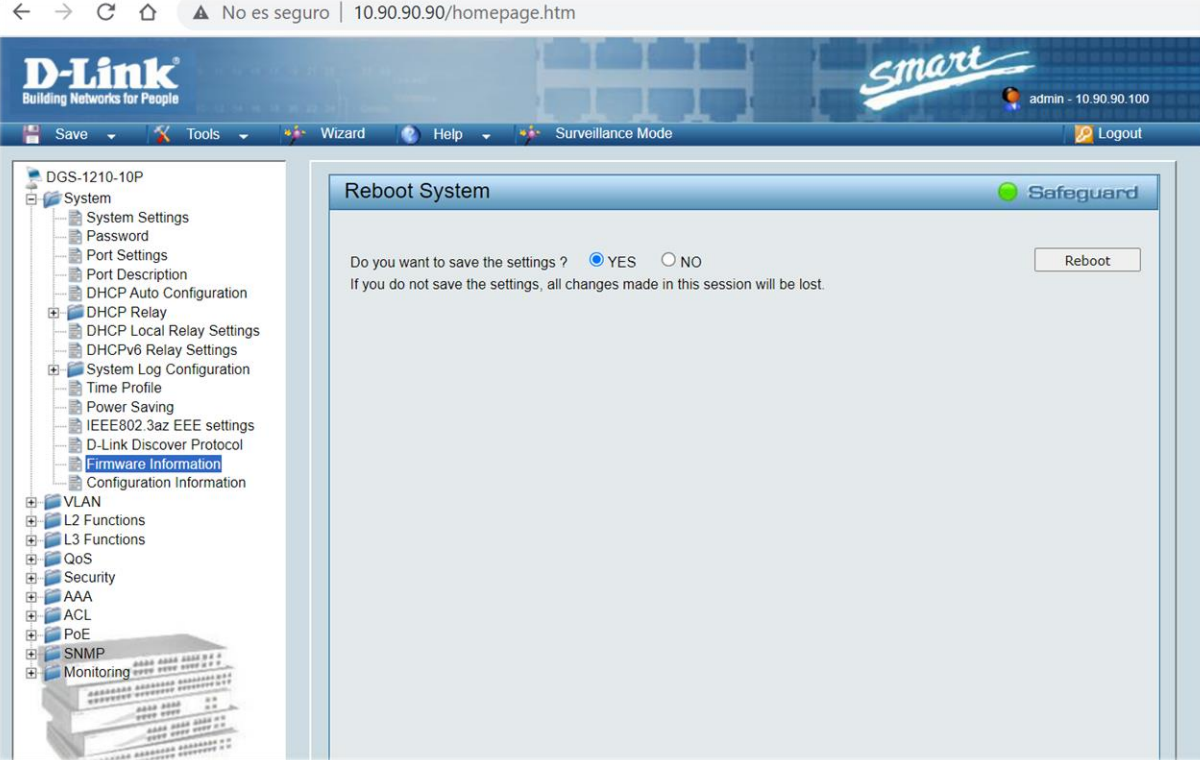

#### Switch con el firmware .hex actualizado

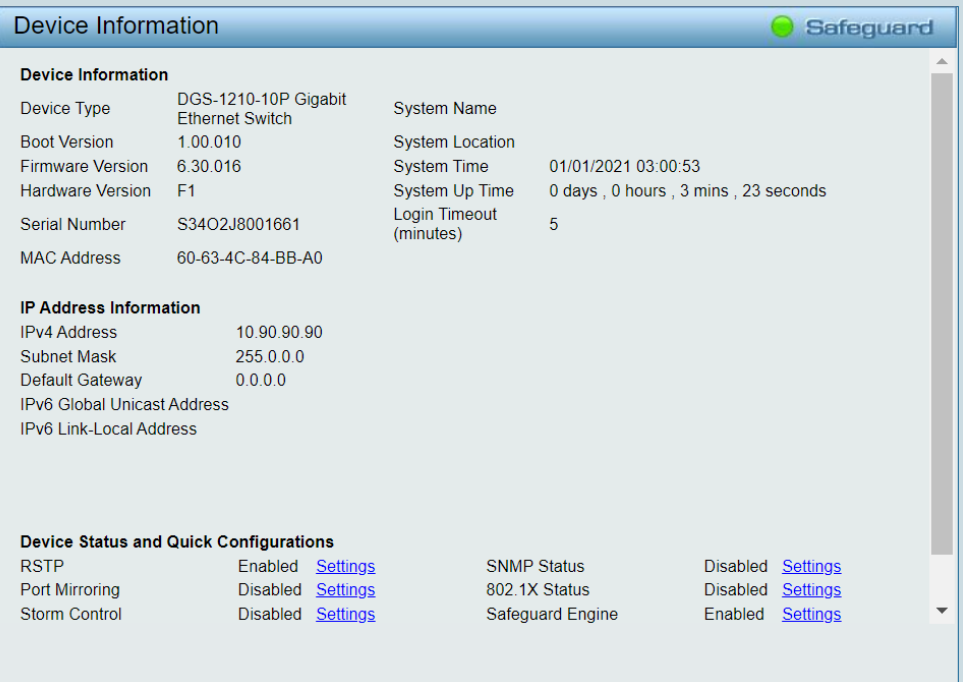

### Subimos ahora el fichero .con

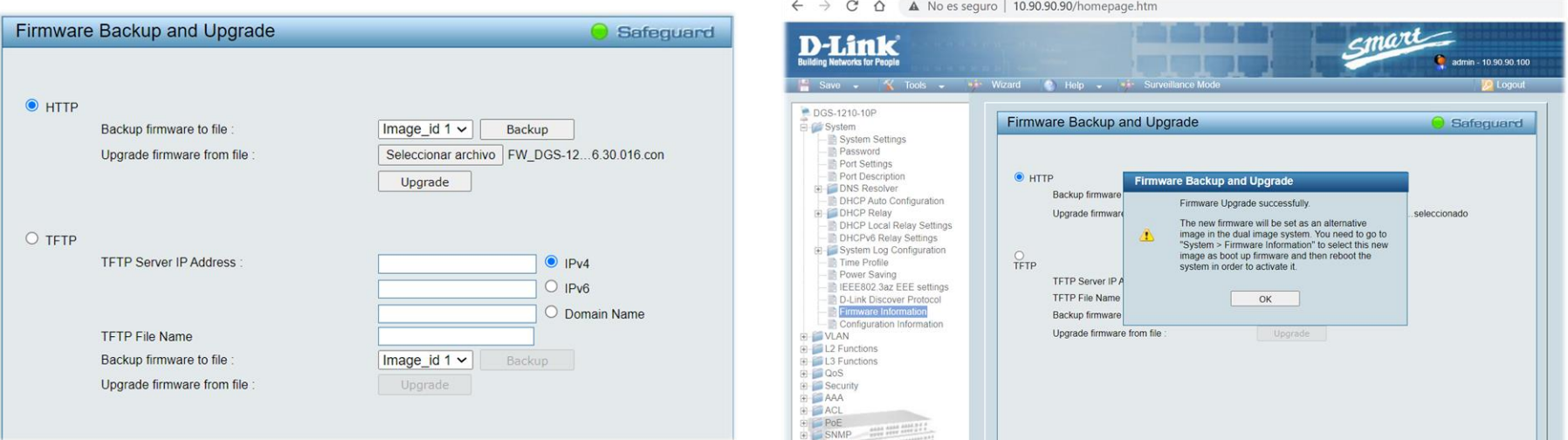

#### Lo seleccionamos y reiniciamos el switch

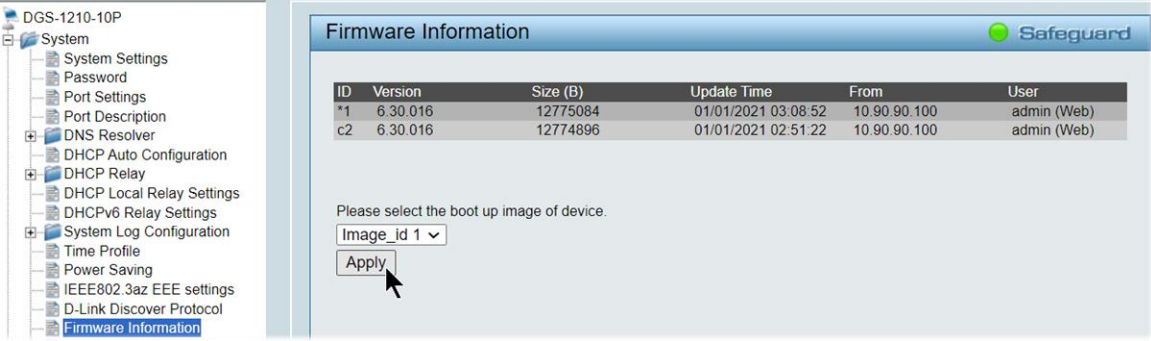

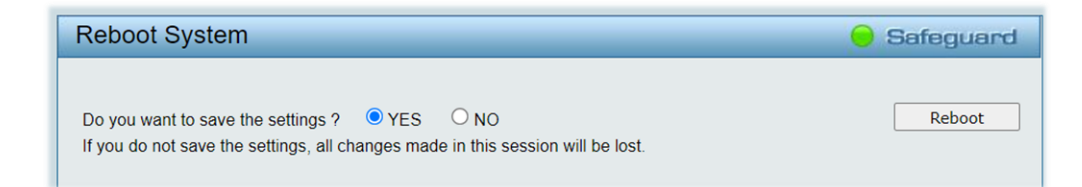

#### Switch con el firmware con actualizado

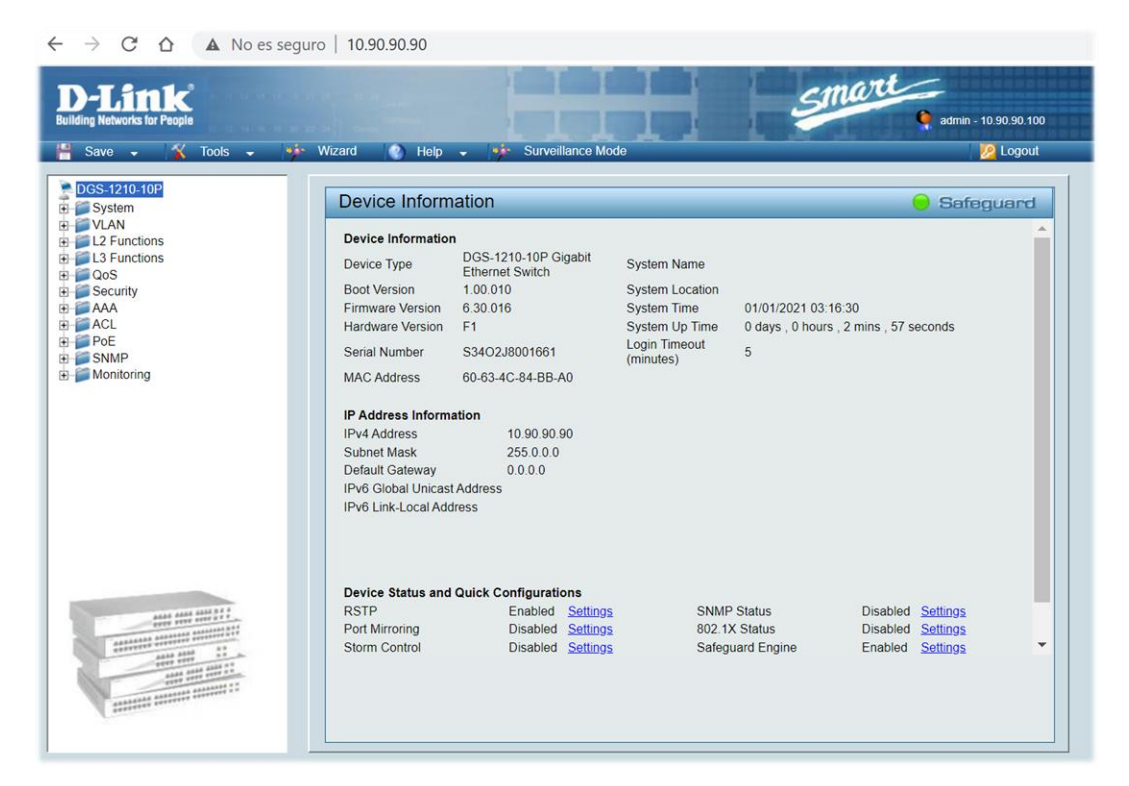

#### Descargamos la nueva versión de la web de D-Link

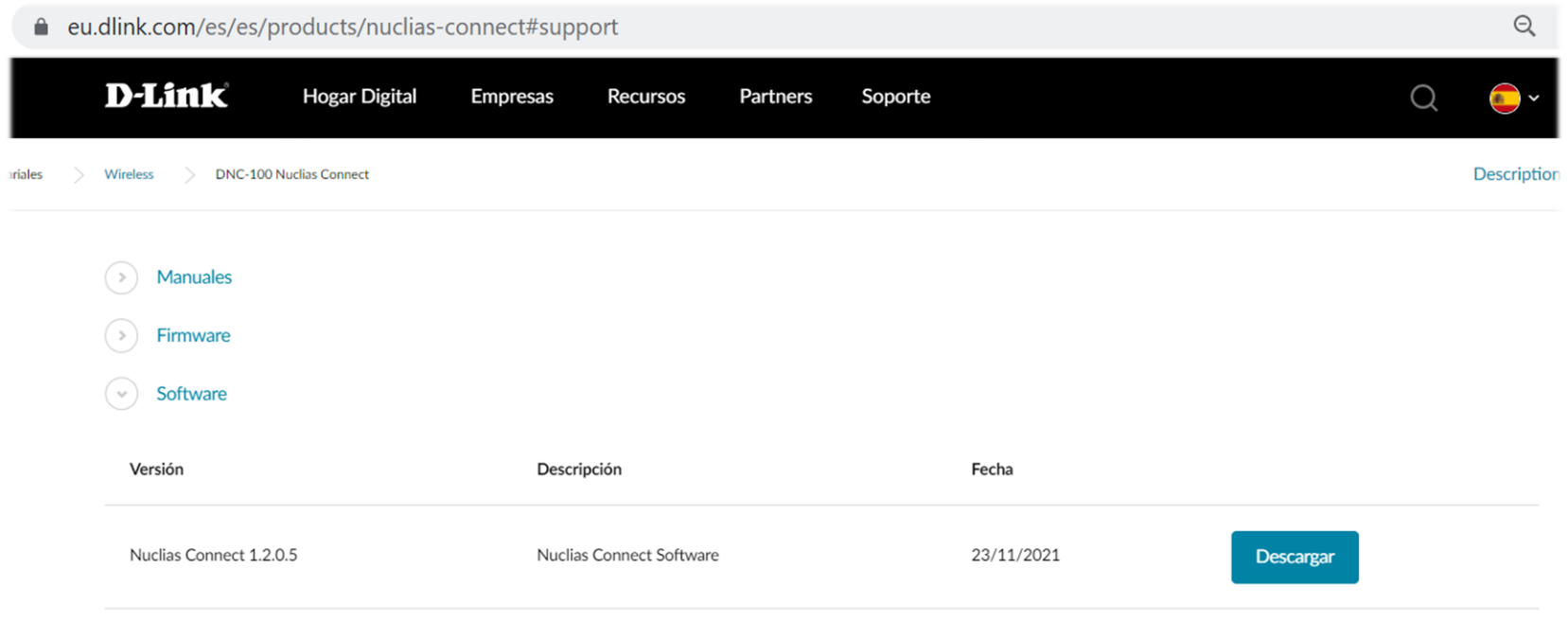

No importa que tengamos otra versión instalada

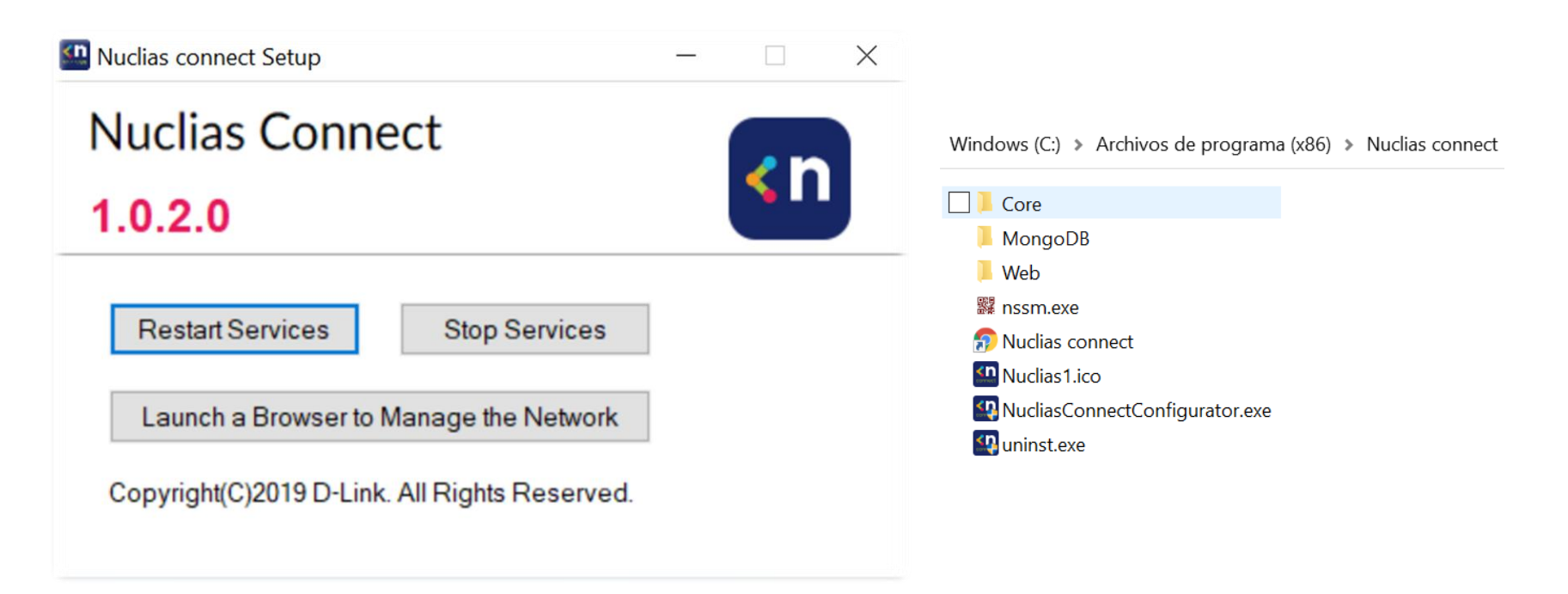

Instalamos la nueva version 1.2.0.5 – Nos eliminará la anterior

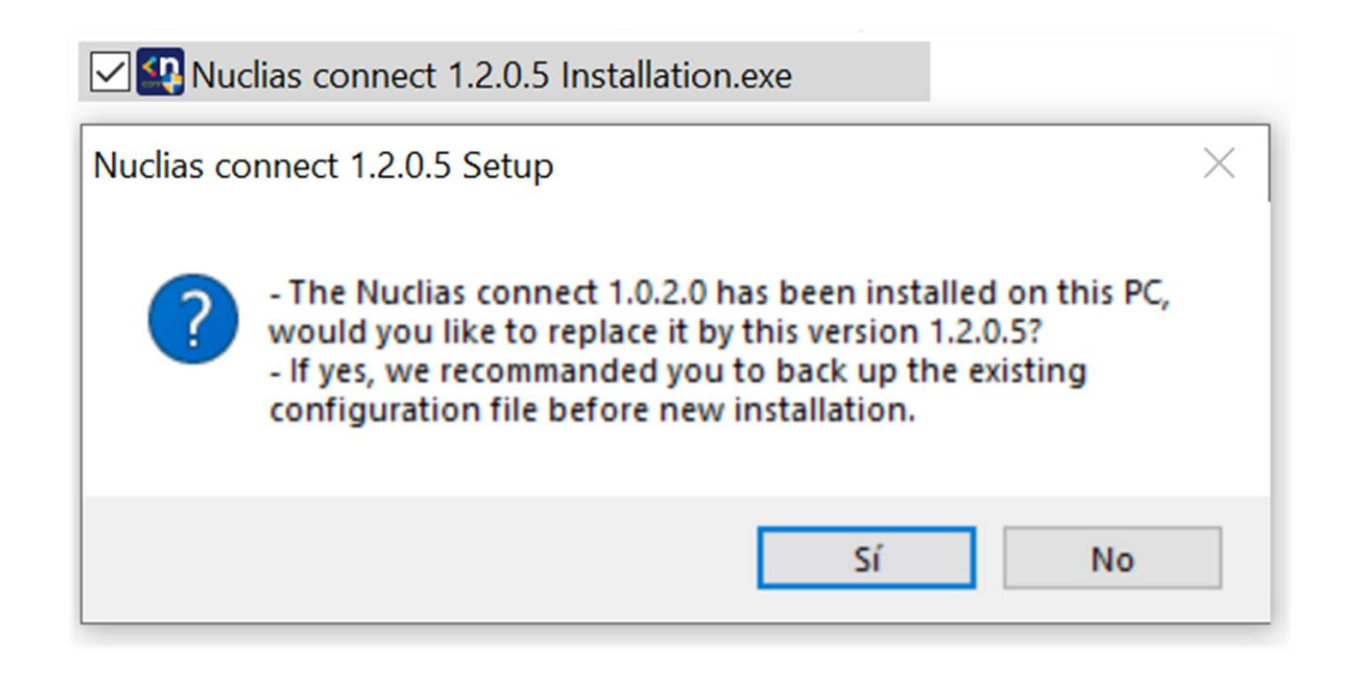

 $\times$ 

 $\Box$ 

#### Instalación guiada paso a paso

#### Nuclias connect 1.2.0.5 Setup

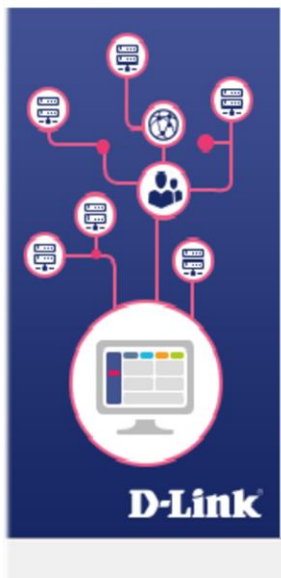

#### Welcome to the Nuclias connect 1.2.0.5 Setup Wizard

This wizard will guide you through the installation of Nuclias connect 1.2.0.5.

It is recommended that you close all other applications before starting Setup. This will make it possible to update relevant system files without having to reboot your computer.

Click Next to continue.

Muclias connect 1.2.0.5 Setup

 $\times$ 

≺n

 $\land$ 

#### **License Agreement**

Please review the license terms before installing Nuclias connect 1, 2, 0, 5.

Press Page Down to see the rest of the agreement.

Nuclias Connect

Software License Agreement

#### **Corporate Privacy Policy:**

D-Link Corporation and its family of companies (alternatively referred to herein as "D-Link", "we", "our" or "us") are committed to protecting the privacy of any user (alternatively referred to as  $\vee$ 

If you accept the terms of the agreement, click I Agree to continue. You must accept the agreement to install Nuclias connect 1, 2, 0, 5.

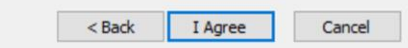

Cancel

 $Next$ 

#### Instalación guiada paso a paso

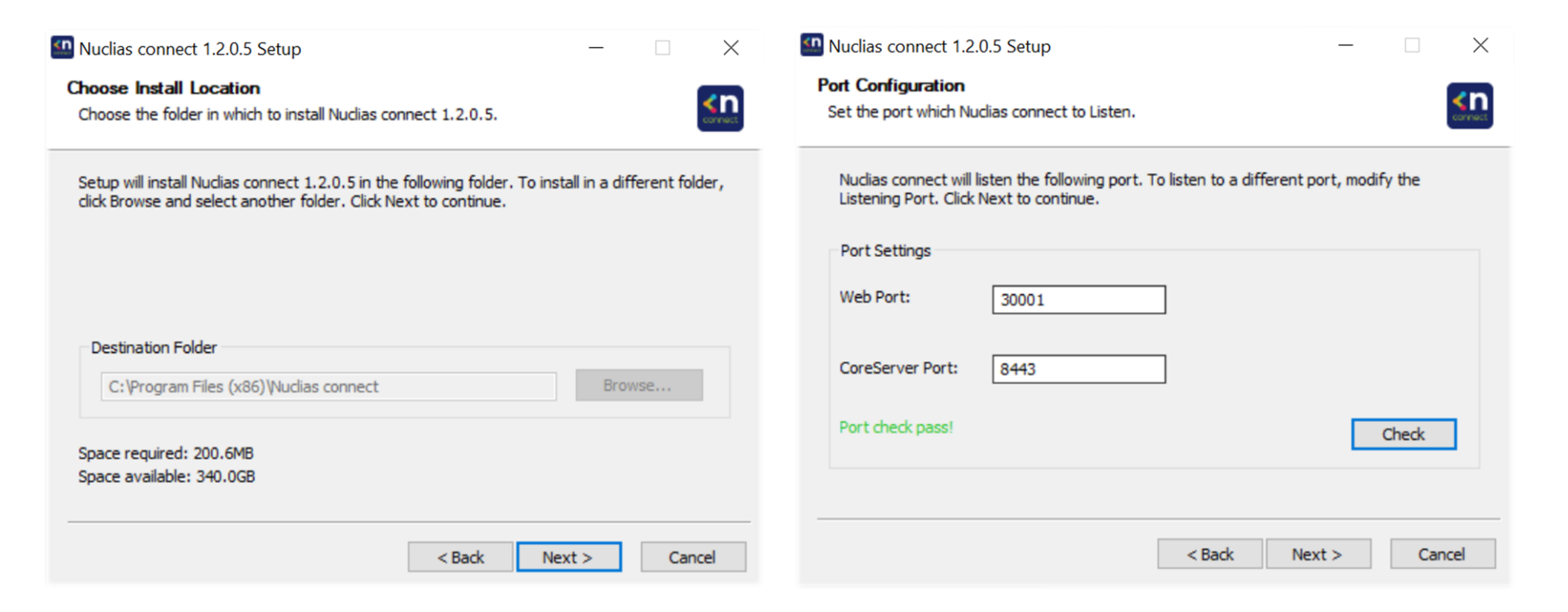

#### Instalación guiada paso a paso

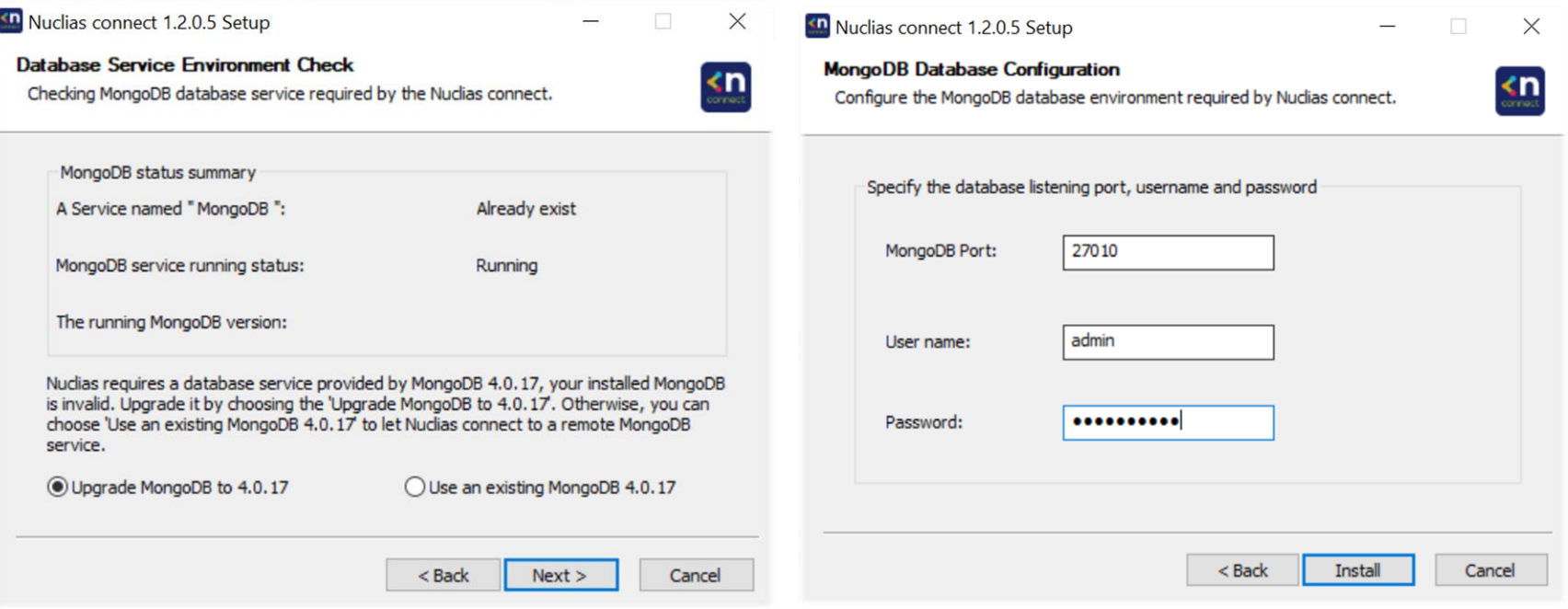

#### Instalación guiada paso a paso

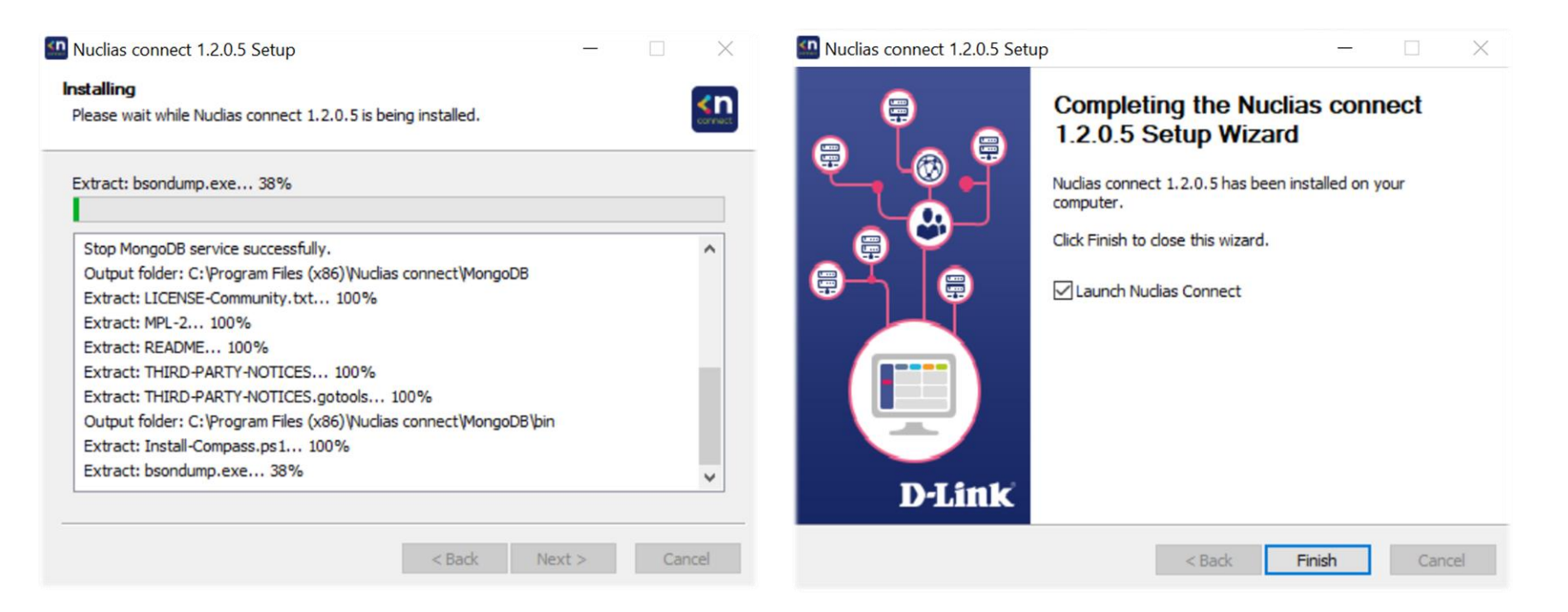

### Nuclias Connect - Actualización de FW Ejecución del programa

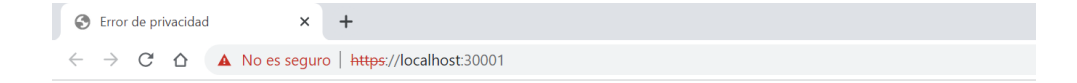

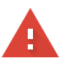

#### La conexión no es privada

Es posible que los atacantes estén intentando robar tu información de localhost (por ejemplo, contraseñas, mensajes o tarjetas de crédito). Más información

NET::ERR\_CERT\_AUTHORITY\_INVALID

Q Para disfrutar del máximo nivel de seguridad en Chrome, activa la protección mejorada.

Ocultar configuración avanzada

Volver para estar a salvo

Este servidor no ha podido probar que su dominio es localhost, el sistema operativo de tu ordenador no confía en su certificado de seguridad. Este problema puede deberse a una configuración incorrecta o a que un atacante haya interceptado la conexión.

Acceder a localhost (sitio no seguro)

#### Introducimos credenciales admin / admin

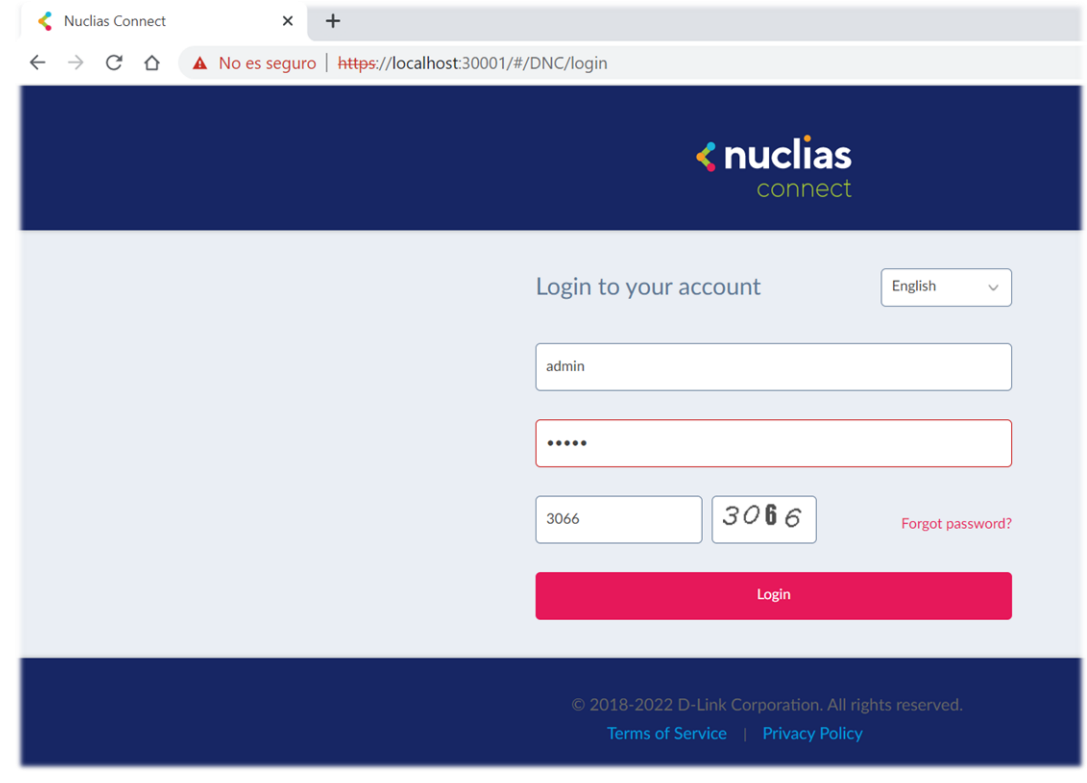

Introducimos nuevos credenciales

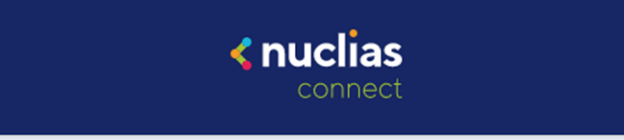

Debe cambiar la contraseña después de iniciar sesión por primera vez.

La combinación de contraseña debe tener entre 8-30 caracteres, incluidos caracteres alfabéticos en minúsculas y en mayúsculas y números.

 $......$ 

...........

...........

Modificar

#### Seleccionamos la IP de nuestra máquina del rango de la red

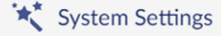

Nuclias Connect Core server needs to be restarted if Device Access Address or Port has been changed.

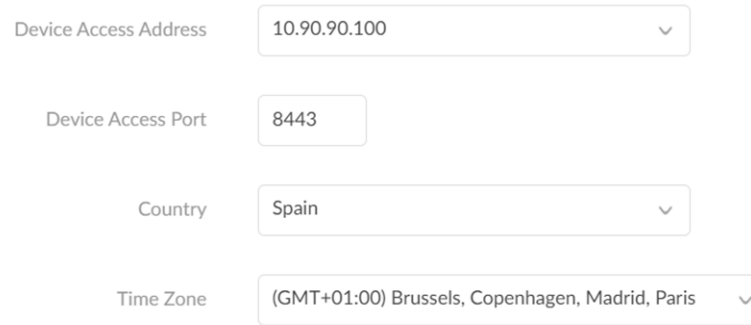

**Next** 

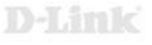

#### Damos nombre al site y a la red

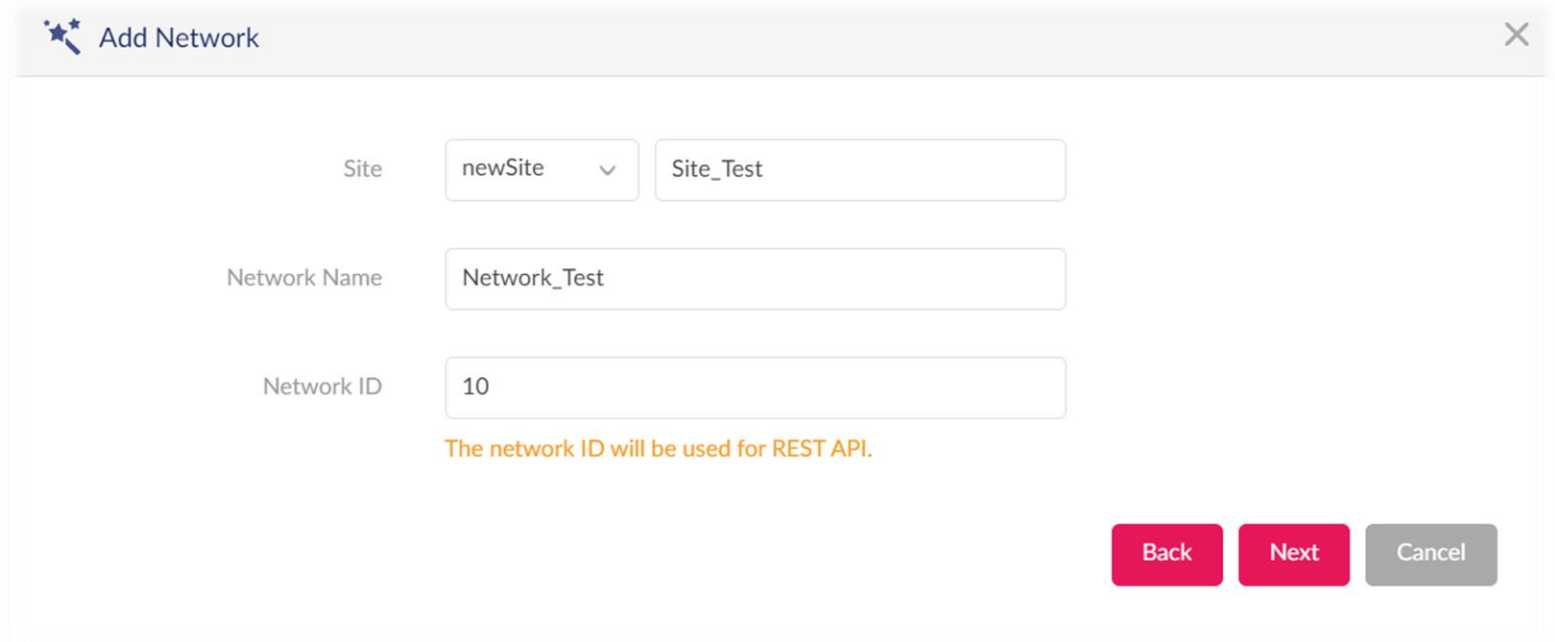

#### Elegimos los switches DGS-1210 para descubrir

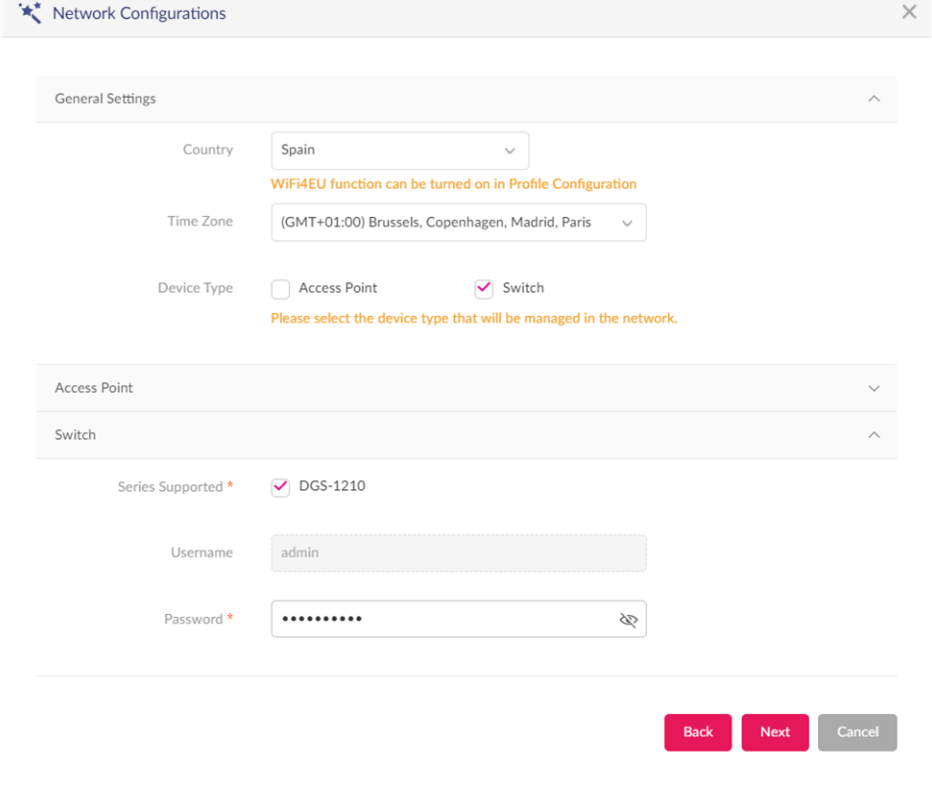

 $D-T$ 

### Elegimos los switches DGS-1210 para descubrir

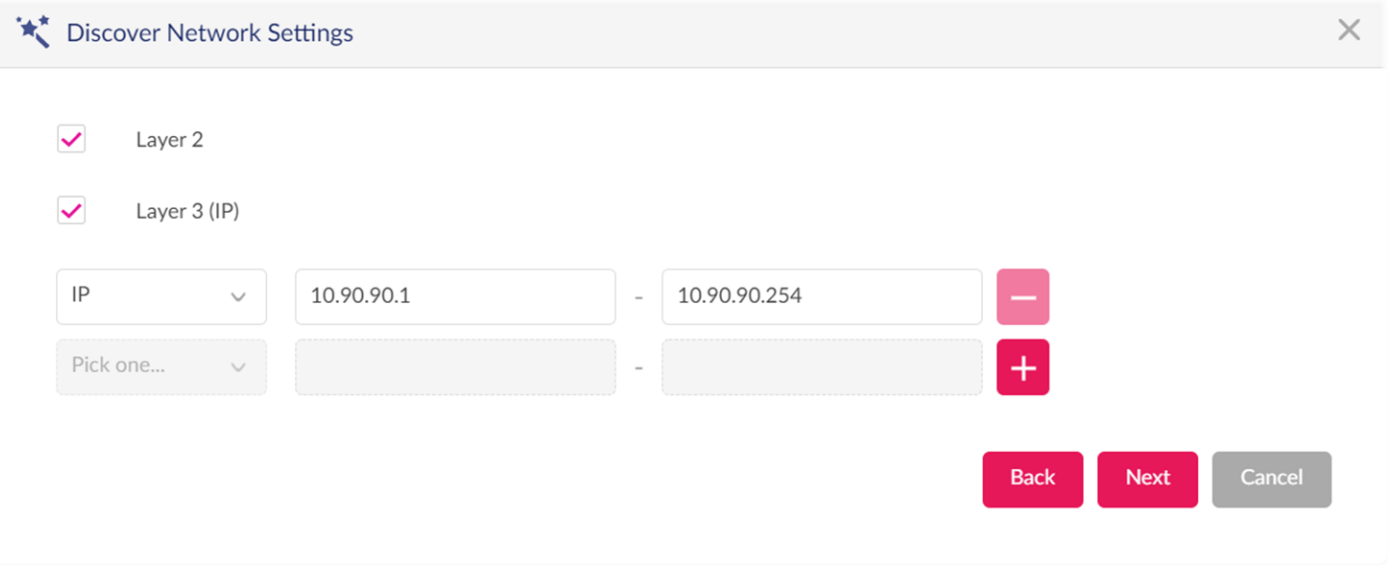

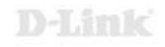

#### Iniciamos el descubrimiento

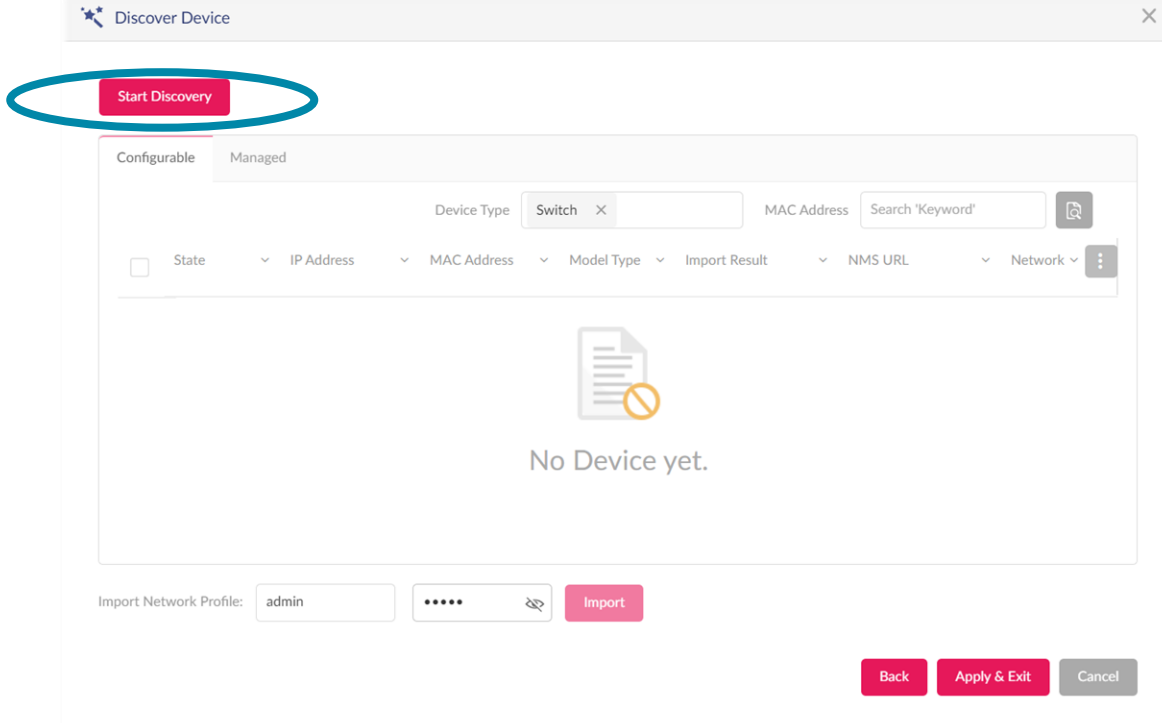

#### Vemos que descubre nuestro switch

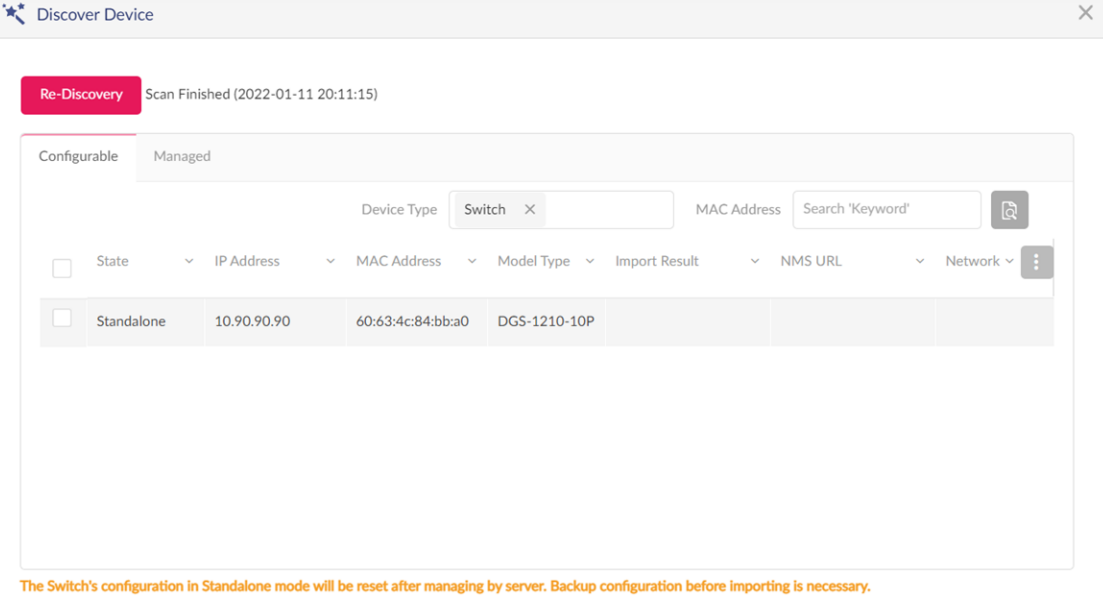

Import Network Profile: admin

92

 $\cdots$ 

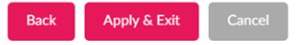

#### Introducimos la password del switch e importamos

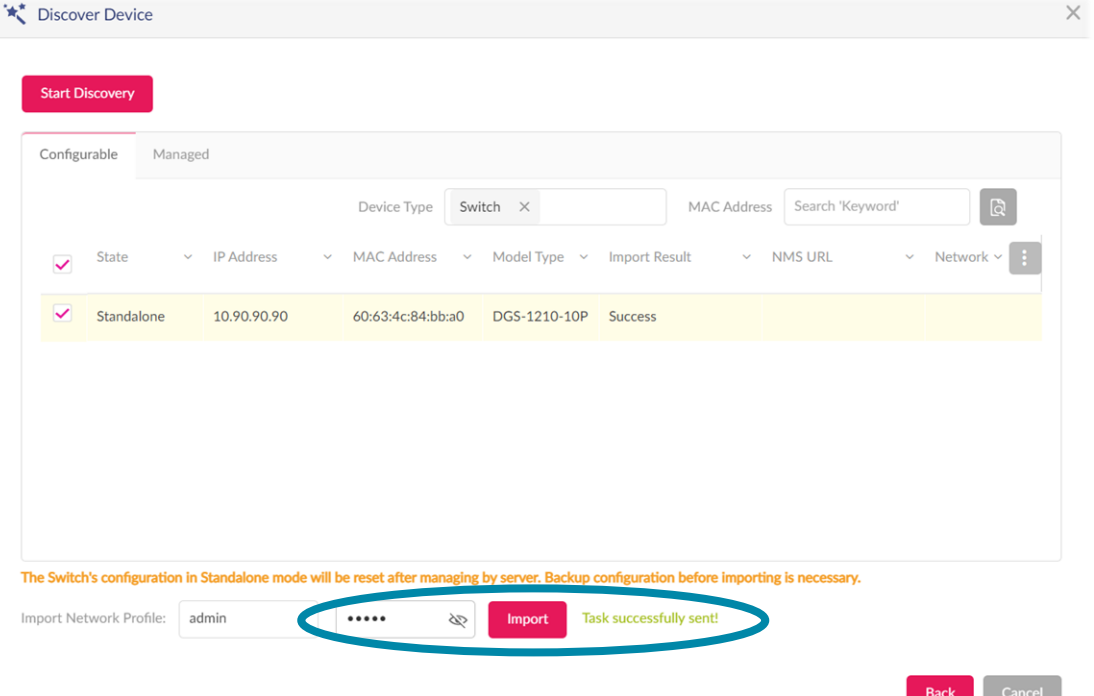

### El switch pasa a estado boarding y luego a managed

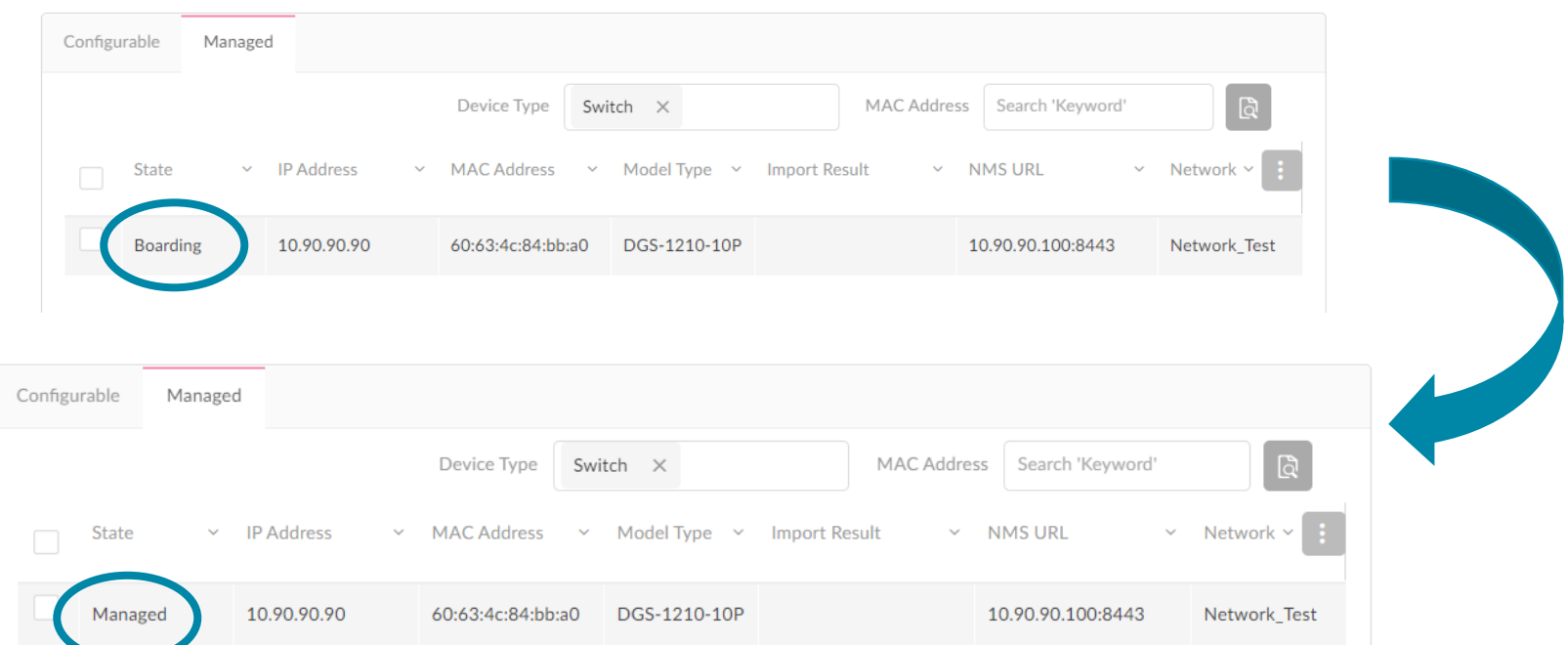

#### Nos aparece en el dashboard

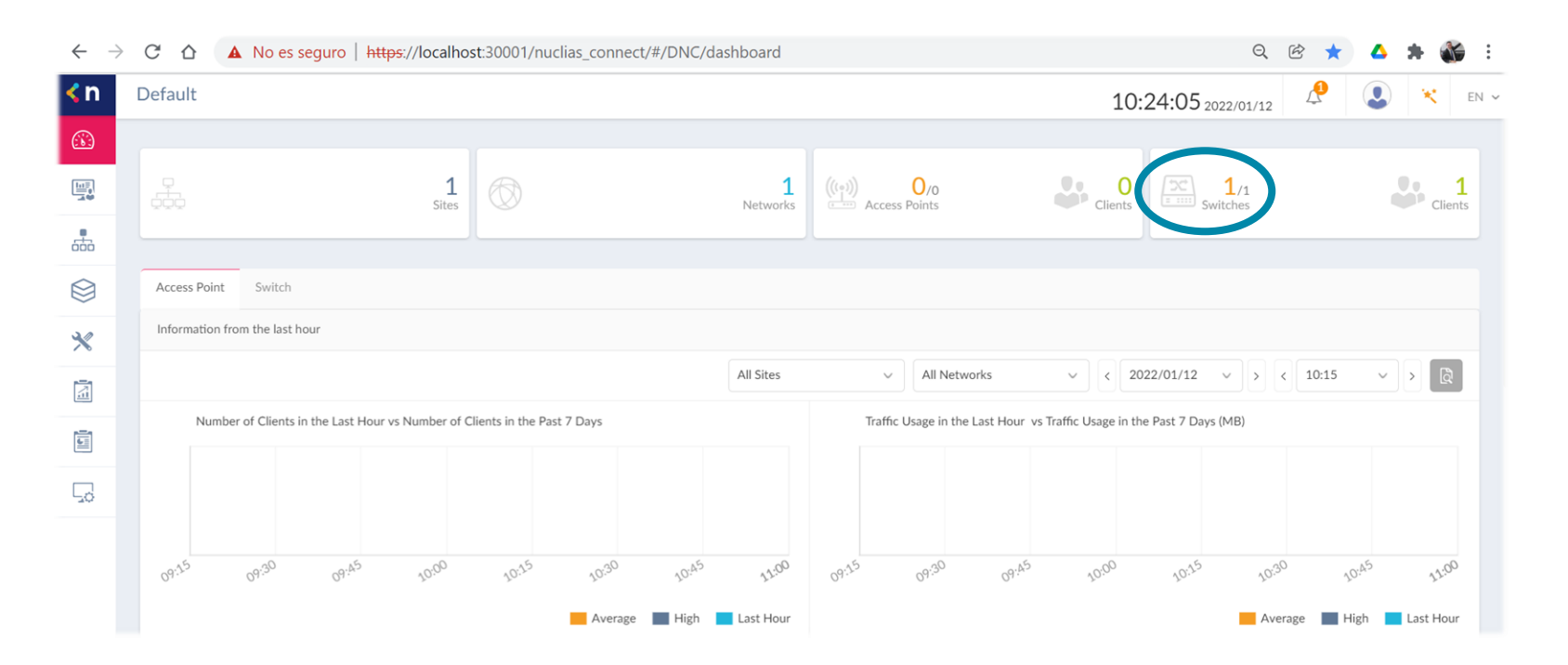

#### Vamos al detalle del switch

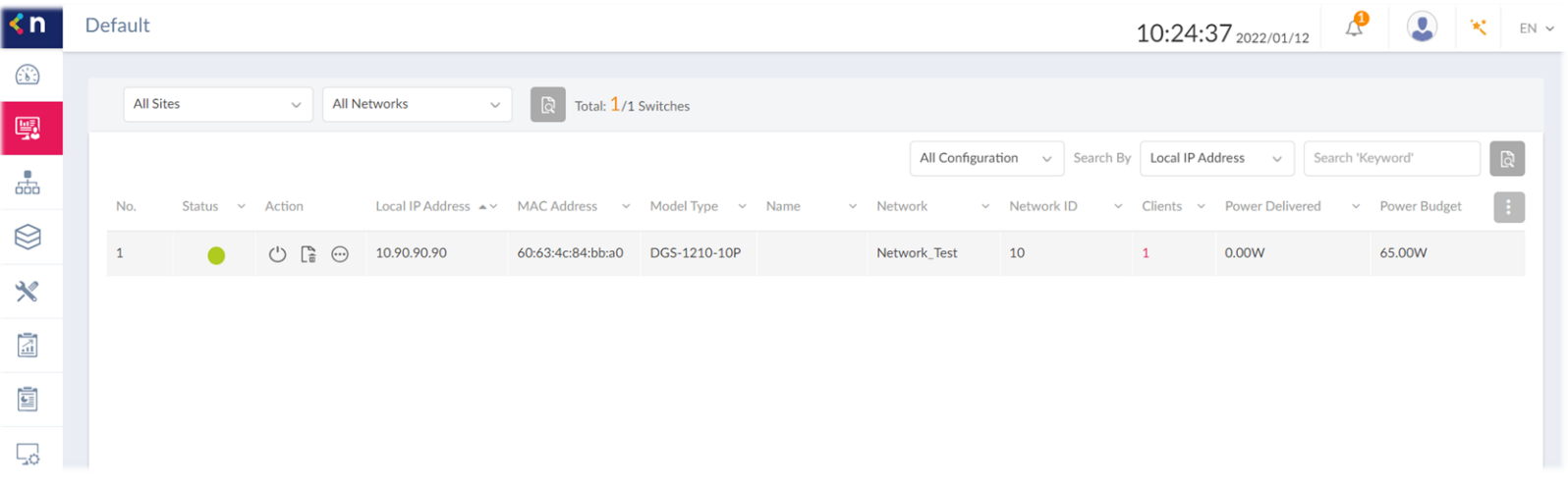

### Si queremos crear un perfil para configurar varios switches >> Profile

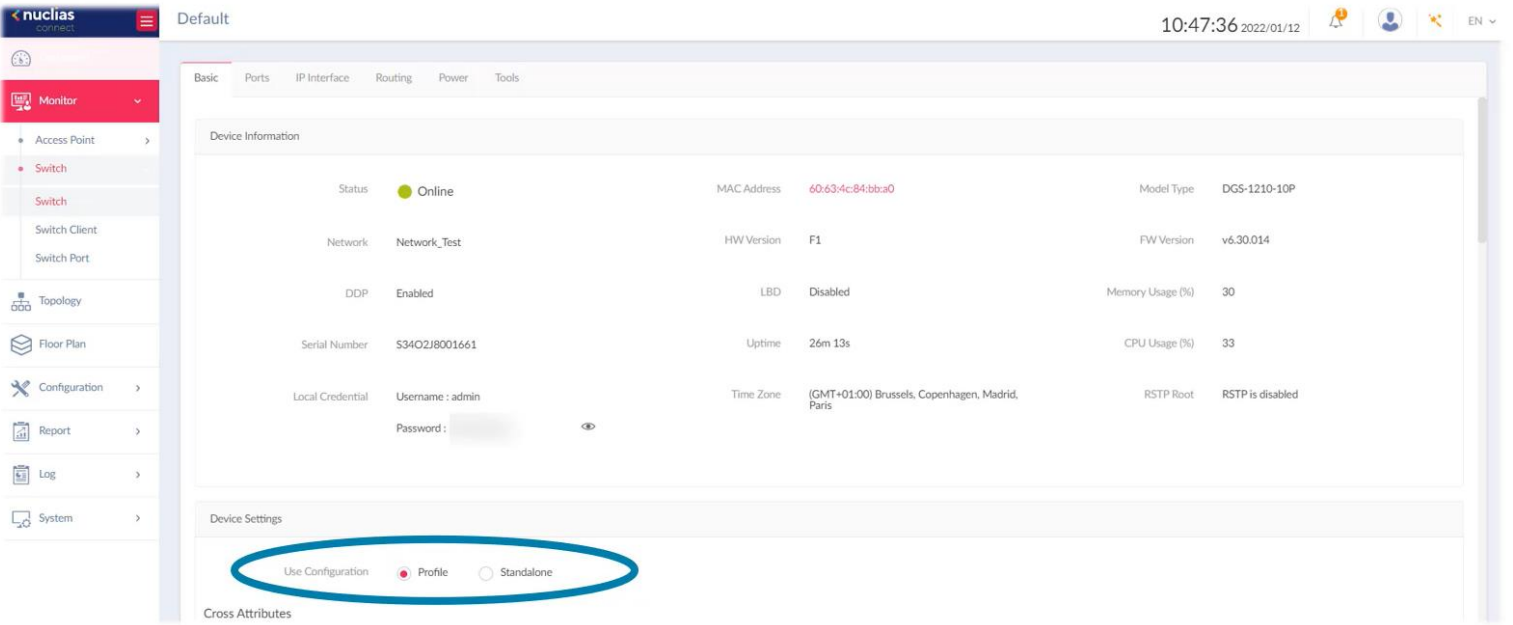

### Si queremos configurar cada switch individualmente >> Standalone

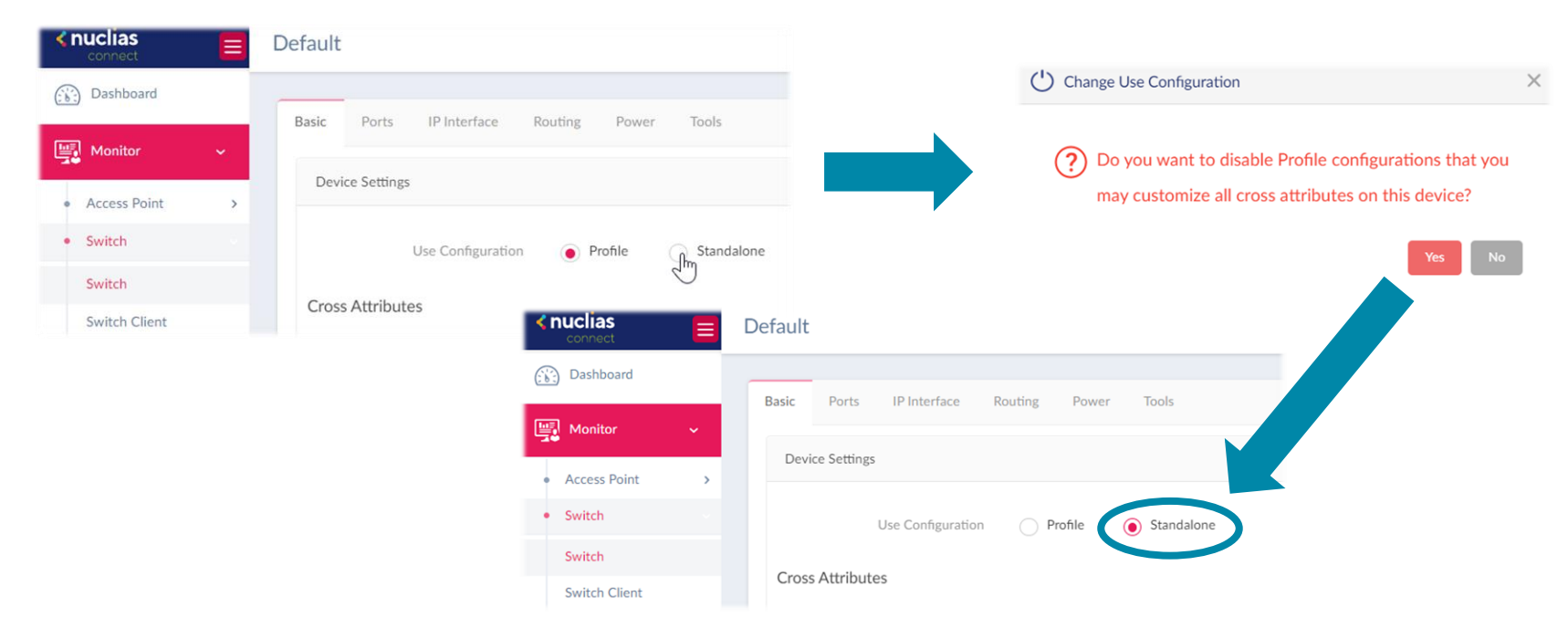

### Recuerda: Ahora la config del switch sólo se hace desde el DNC

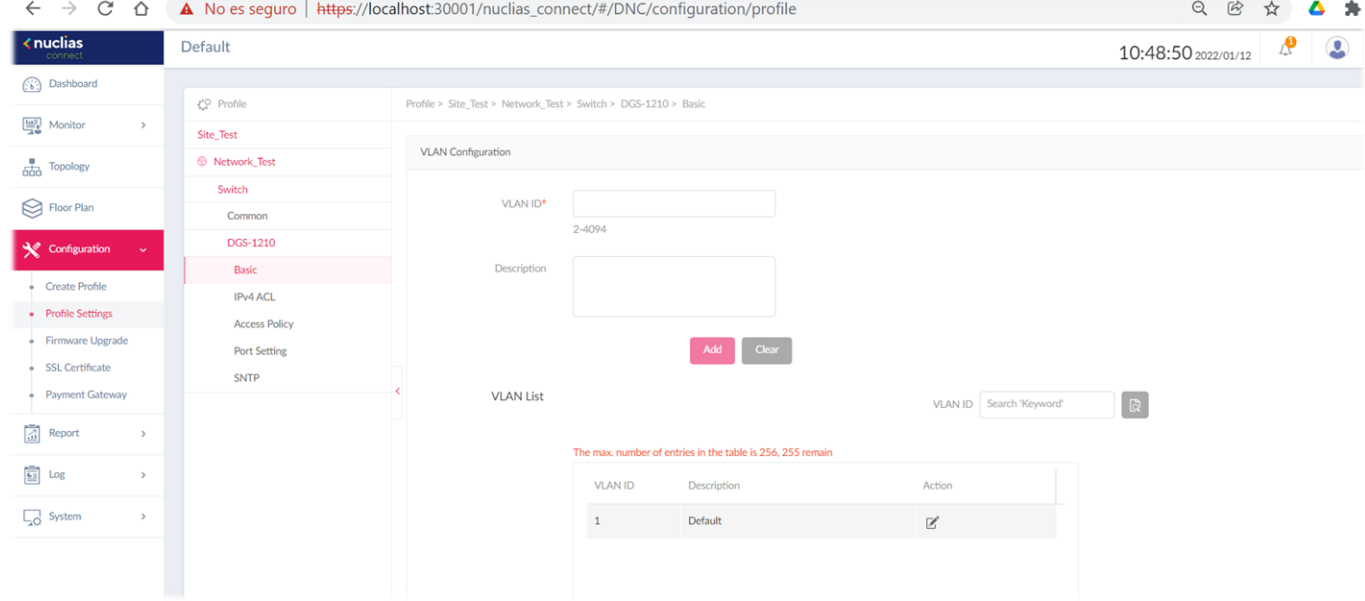

NOTA: Recordemos que la password es la introducida en el DNC

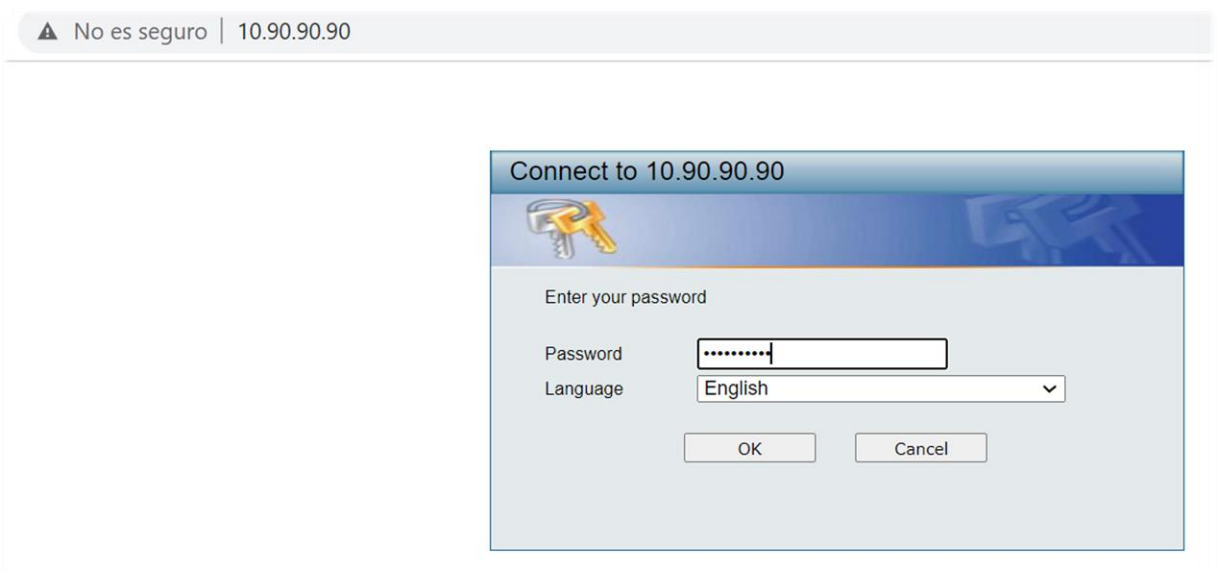

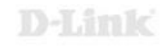

Desde el switch en local no tendríamos privilegios para configuración

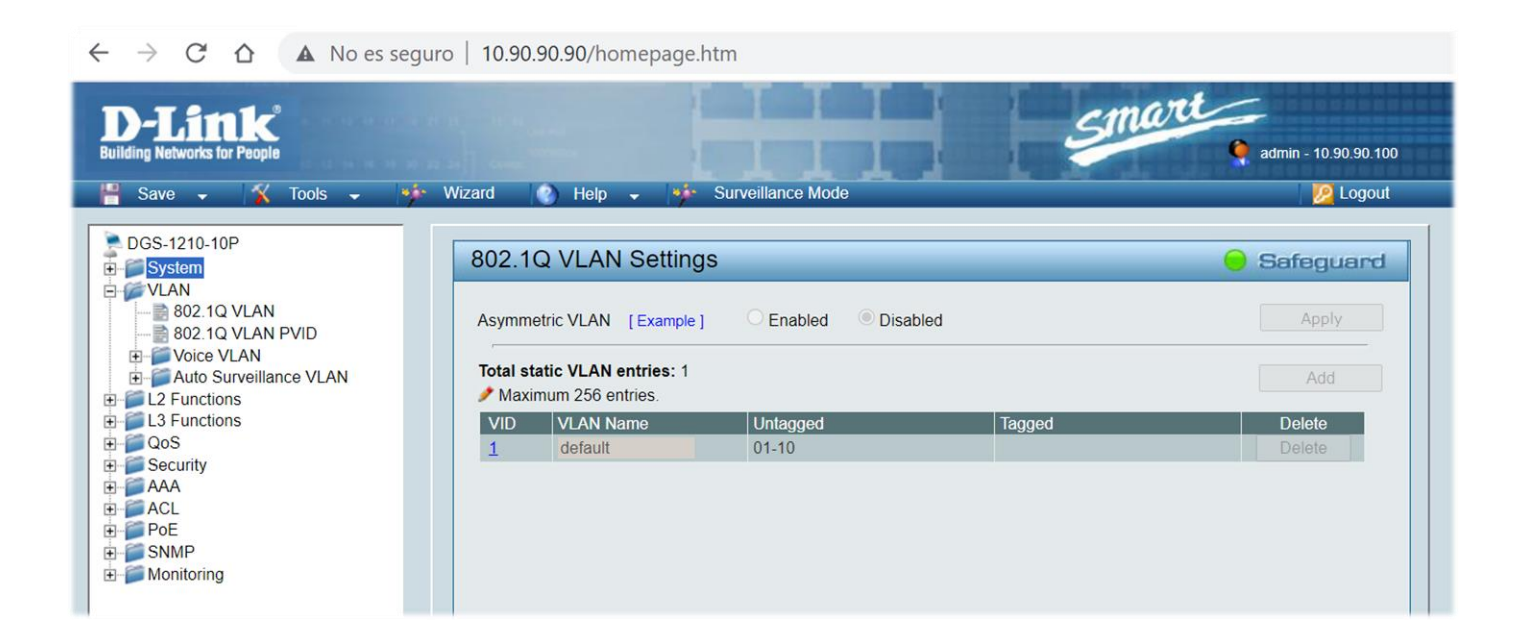

Si queremos volver a la config tradicional del switch >> 1) Unmanaged

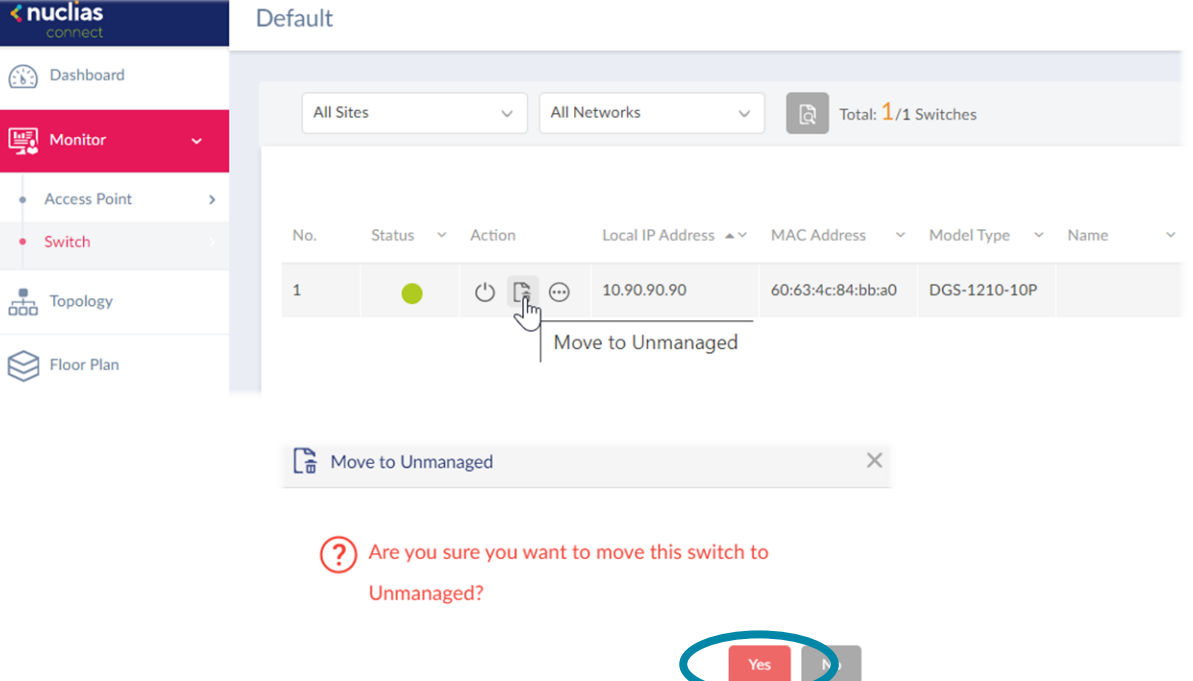

### Si queremos volver a la config tradicional del switch >> 2) Delete

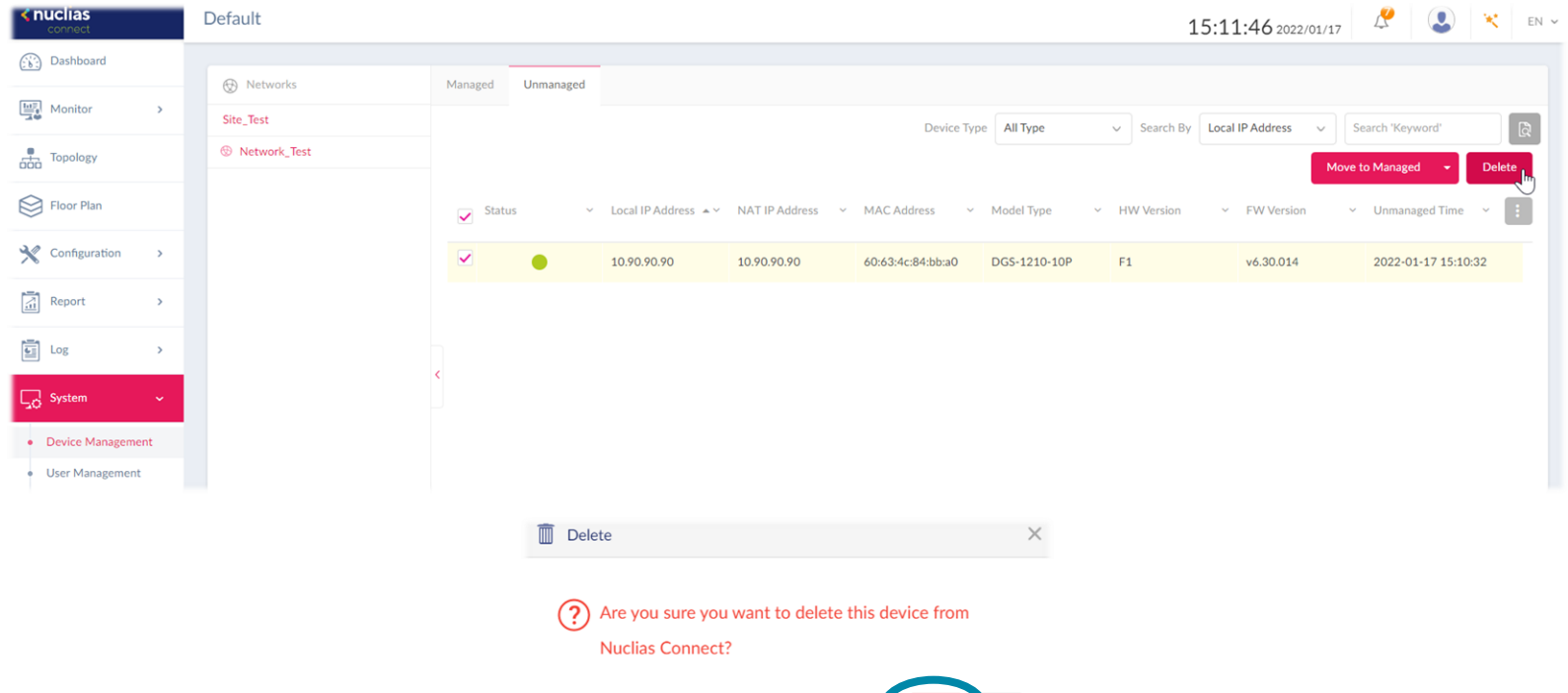

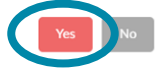

### **Gestiona tu red desde D-Link Nuclias Connect**

**Casos prácticos con Switches Smart** 

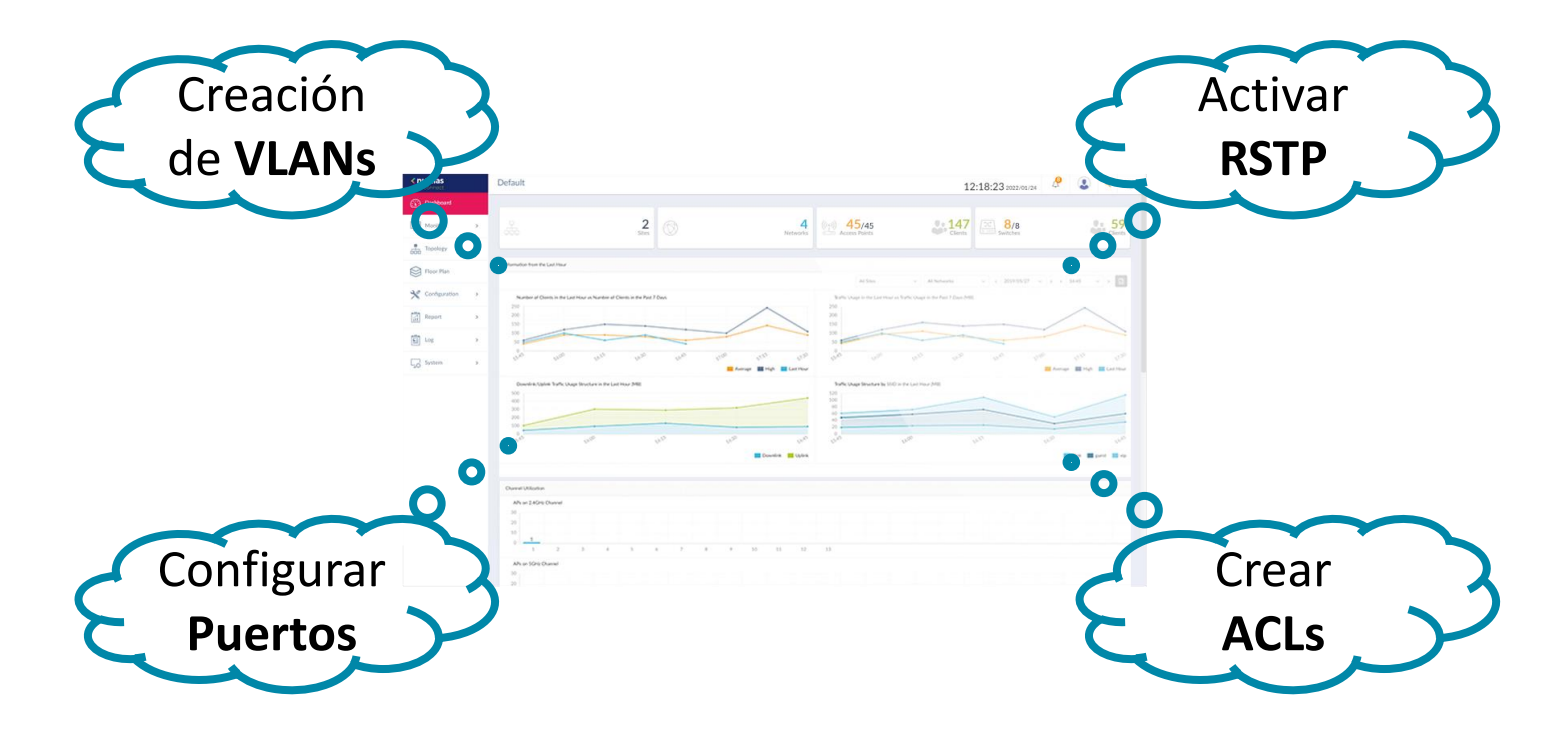

### **Configura tus switches desde DNCCrear VLANs**

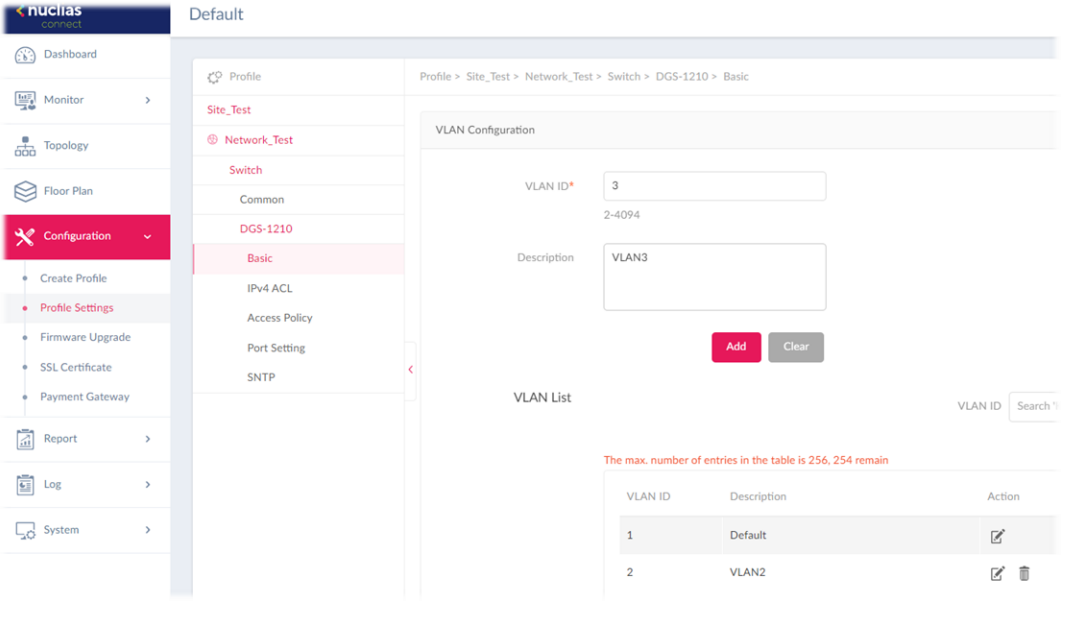

Basic successfully save Clear Save

### Configurar los puertos del switch

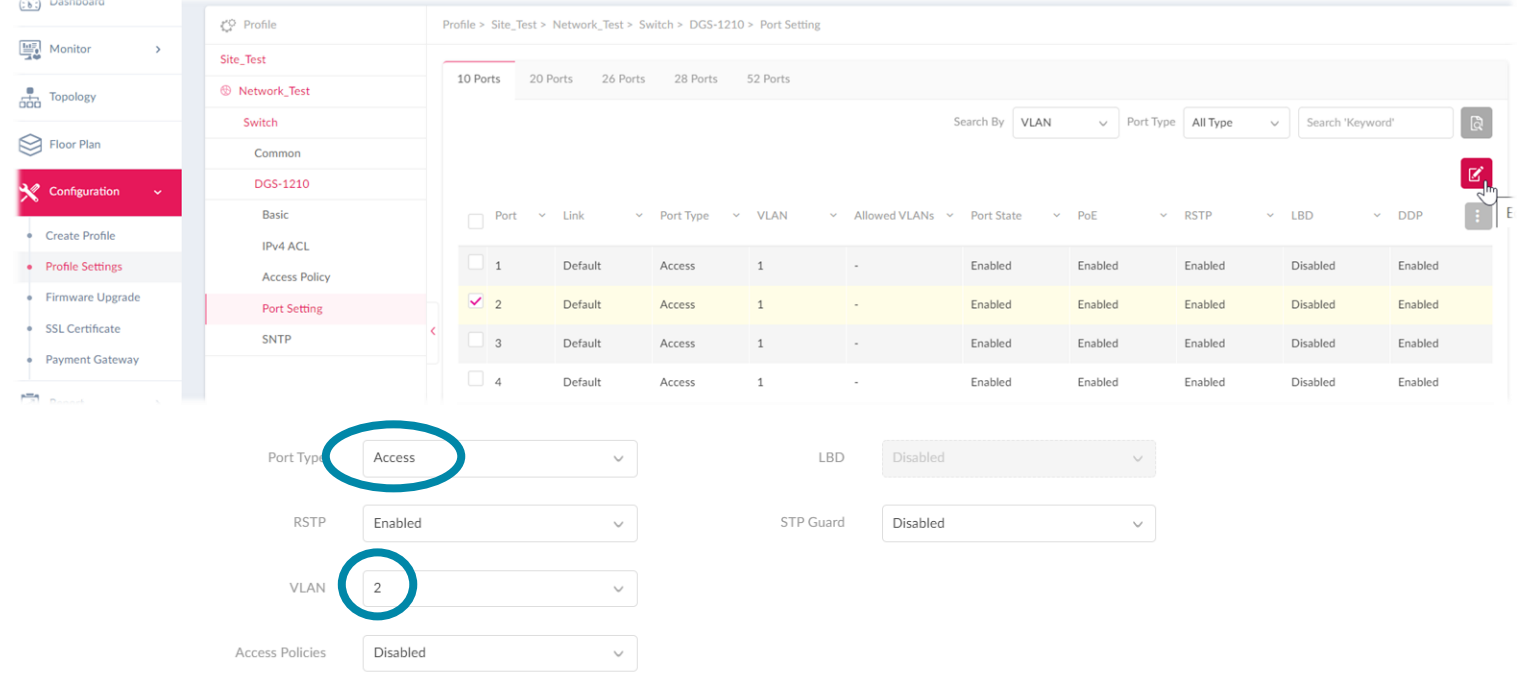

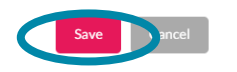

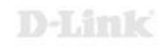

### **Activar Rapid Spanning-Tree**

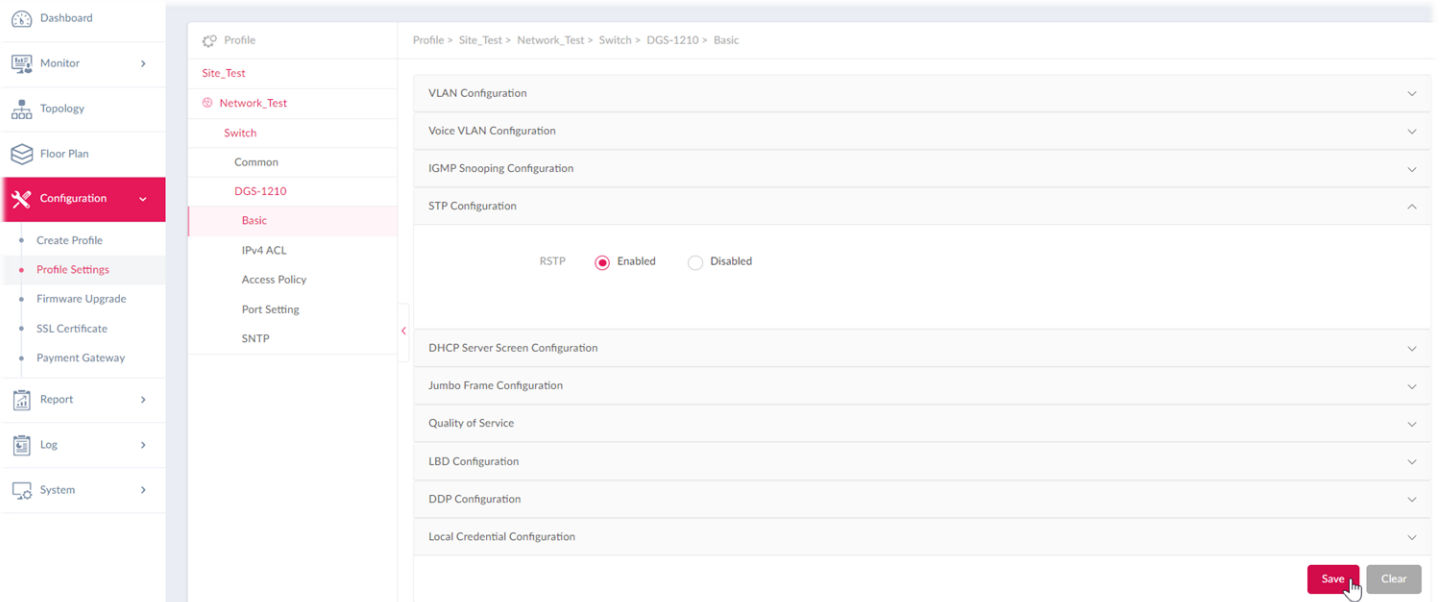

Crear una ACL (access-list)

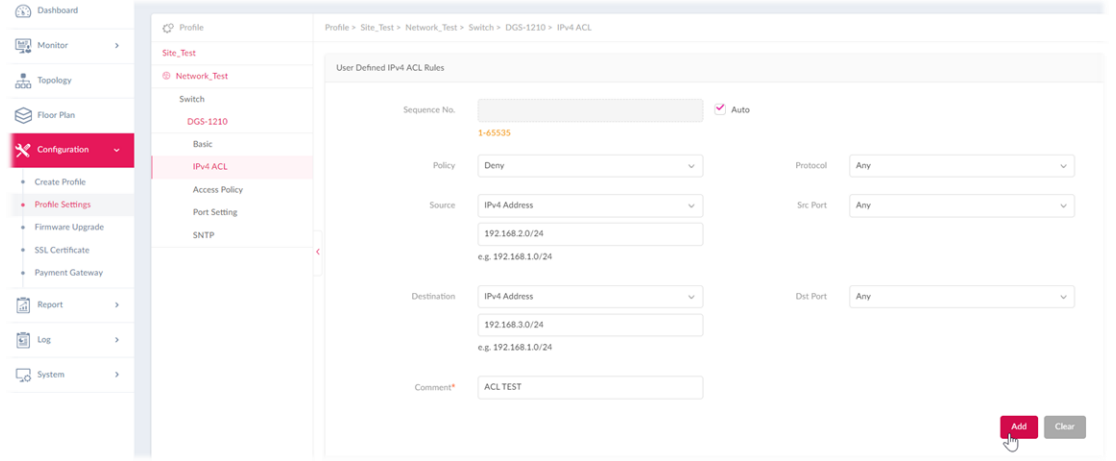

#### The max, number of user defined entries in the table is 768, 767 remain

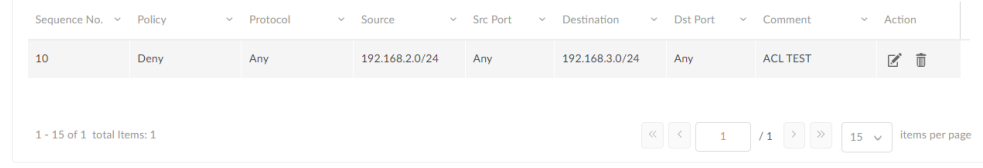

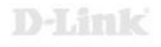

Aplicar al switch todos los cambios guardados en DNC

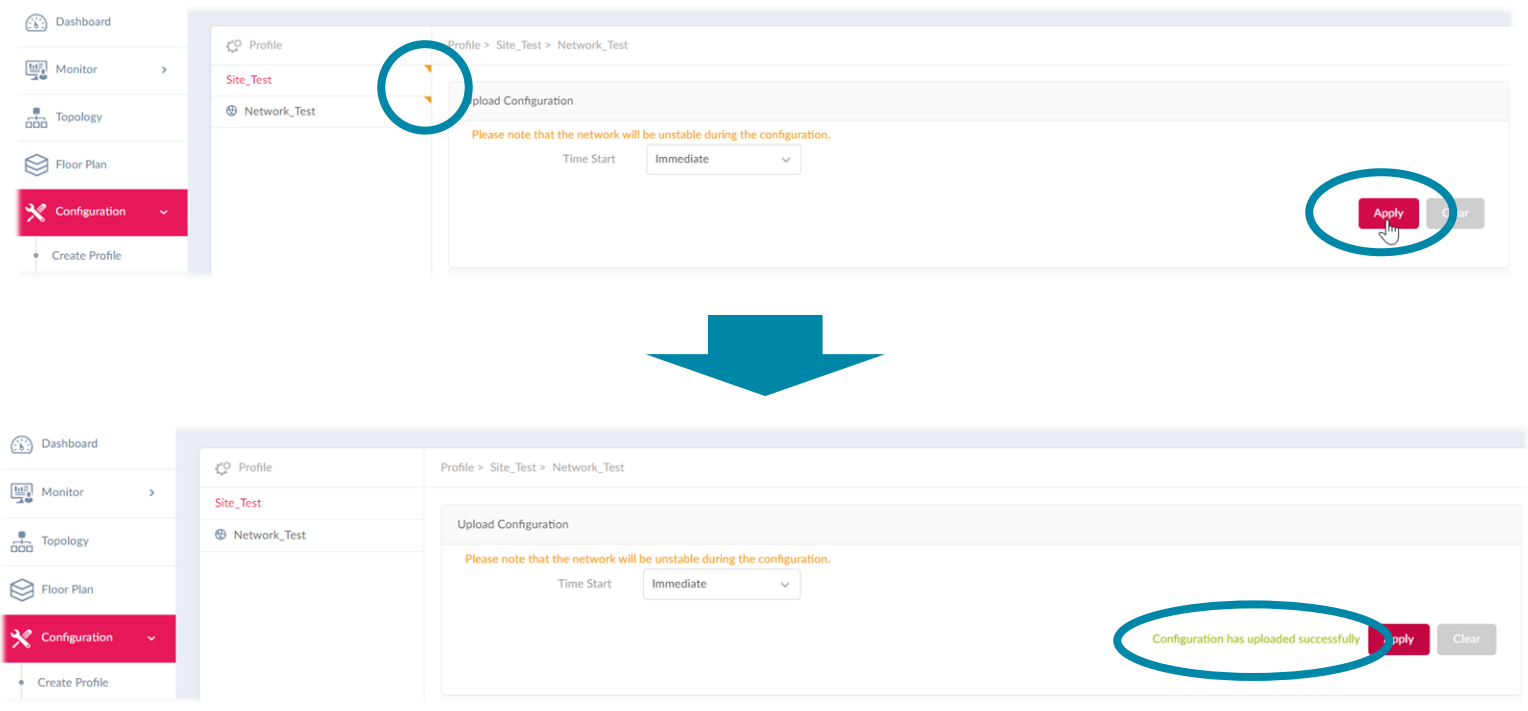

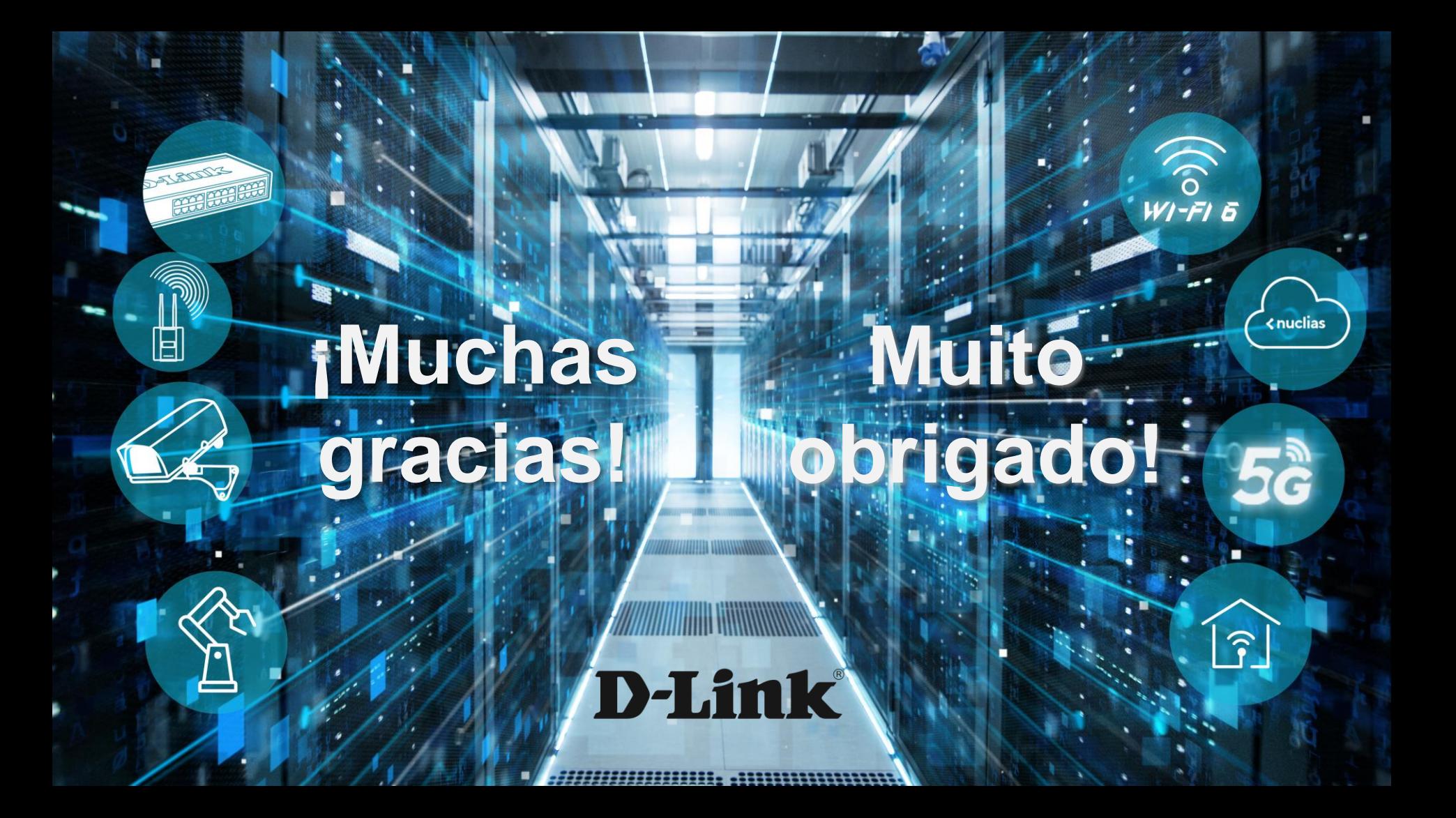